Hochschule Wismar Fakultät für Ingenieurwissenschaften Bereich Elektrotechnik und Informatik

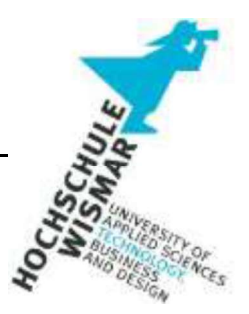

# Eignung des Einsatzes von "PortableApps" als antiforensische Maßnahme Eignung des Einsatzes von "PortableApps" als anti-<br>forensische Maßnahme<br>IT-Forensik Projekt II<br>eingereicht von:<br>Studiengang Bachelor IT-Forensik<br>Betreuer: Prof. Dr.-Ing. Antje Raab-Düsterhöft Eignung des Einsatzes von "PortableApps" als anti-<br>forensische Maßnahme<br>IT-Forensik Projekt II<br>eingereicht von:<br>Studiengang Bachelor IT-Forensik<br>Betreuer:<br>Prof. Dr.-Ing. Antje Raab-Düsterhöft

IT-Forensik Projekt II **IT-Forensik Projekt II**<br>
eingereicht von:<br>
Studiengang Bachelor IT-Forensik<br>
Betreuer:<br>
Prof. Dr.-Ing. Antje Raab-Düsterhöft<br>
Prof. Dr.-Ing. Antje Raab-Düsterhöft

Studiengang Bachelor IT-Forensik

## Aufgabenstellung

Überprüfung der forensischen Nachvollziehbarkeit des Einsatzes von ausgewählter Software unter Verwendung von ,PortableApps.com Platform<sup>TM'</sup> zwecks Feststellung der Eignung als antiforensisches Mittel.

#### **Kurzreferat**

"Keep Work and Personal Separate" – mit diesem Slogan wirbt der Entwickler von ,PortableApps.com Platform™ auf seiner Homepage und möchte damit den Mehrwert der Trennung von privat und beruflich genutzter Software hervorheben. Dieser Ansatz der Trennung dürfte auch beim forensischen Verwischen von Spuren (Anti-Forensik) auf genutzten Rechnern von hohem Interesse sein, sodass es sich bei der Software um ein geeignetes anti-forensisches Mittel handeln würde.

Die Software erlaubt es, ohne Installation der benötigten Apps auf dem Host selbst diese mit einem USB-Stick zu verwenden. Insgesamt können über 450 Apps aus unterschiedlichsten Einsatzgebieten wie beispielsweise "Entwicklerwerkzeuge", "Dienstprogramme" oder "Security" auf diesem Wege verwendet werden.

Ziel dieser Projektarbeit ist es zu prüfen, inwiefern man Spuren von eingesetzter Software auf dem Host vorfindet und ob beziehungsweise wie tiefgehend die Rückverfolgung der durchgeführten Aktivitäten nachweisbar ist. Hierfür wurden die portablen Versionen der Apps Thunderbird' und Telegram' ausgewählt. Die forensische Analyse wurde, neben manueller Einsicht in Systemkonfigurationen, unter Zuhilfenahme der Analysetools MUICacheView, Wireshark sowie Volatility3 vorgenommen.

Die Überprüfung anhand des Testszenarios hat ergeben, dass es sich bei der Software ,PortableApps.com Platform™ um eine teilweise geeignete antiforensische Maßnahme handelt. Es bedarf weiterer manueller Schritte oder des Einsatzes von Programmen, die gegebenenfalls als Portable-Version vorhanden sind, um den antiforensischen Erfolg zu komplettieren.

#### Inhalt

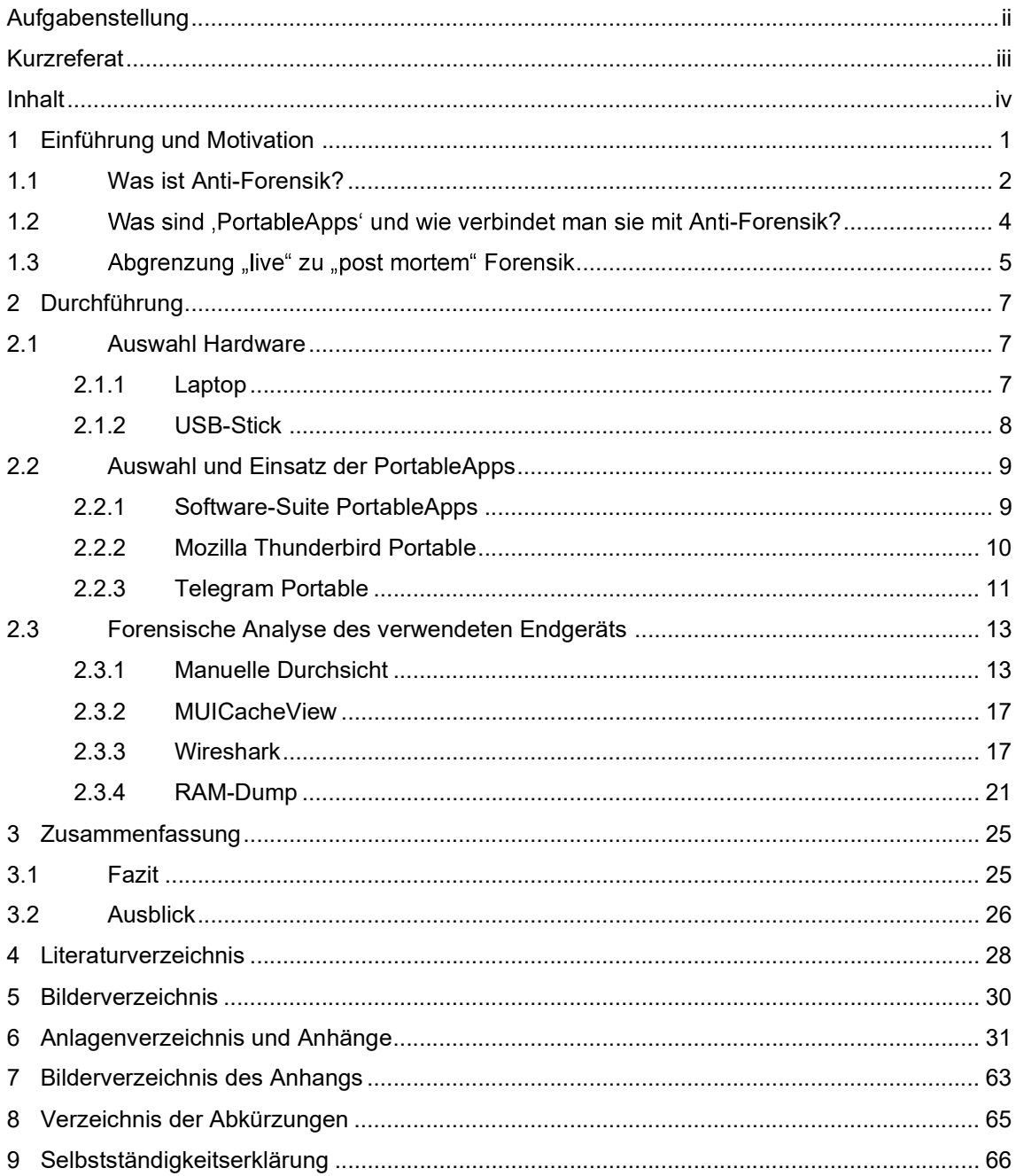

#### 1 Einführung und Motivation

Im Digitalzeitalter ist die Privatsphäre eines der meistdiskutierten Themen in der Öffentlichkeit. Auch wenn die Mehrheit der Deutschen Zweifel daran hat, Kontrolle über ihren persönlichen Daten im Internet zu haben 1 , ist vielen in diesem Zusammenhang nicht bewusst, wie viel digitale Spuren sie im Internet oder auf einer genutzten Hardware, teilweise aufgrund von fahrlässiger Nutzung, hinterlassen.

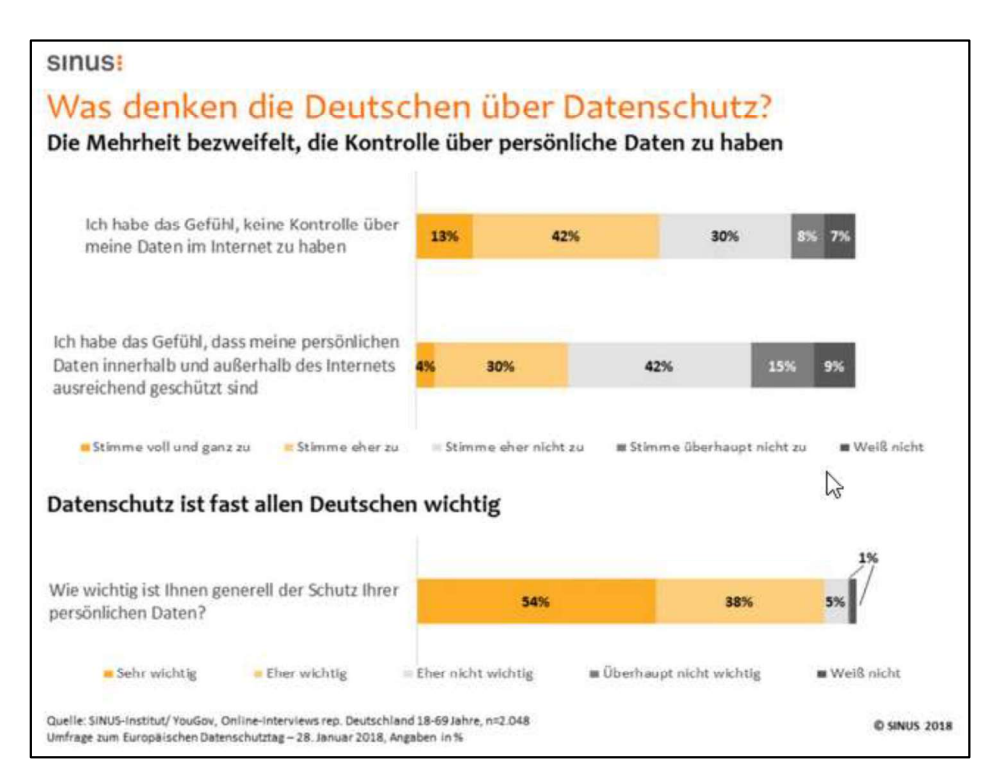

Bild 1: Umfrage zum Datenschutz

Eine Abhilfe zum Schutz seiner Daten soll die Software ,PortableApps.com Platform™ 'geben. Sie ermöglicht die vom Endanwender genutzte Software stets bei sich zu haben und diese von einem externen Laufwerk an jedem beliebigen Rechner ausführen zu können, ohne Spuren zu hinterlassen. Die vermeintlich

 $1$  https://www.sinus-institut.de/media-center/presse/mehrheit-der-deutschen-zweifelt-andatensicherheit

gebotene Privatsphäre lädt allerdings dazu ein, die PortableApps zu antiforensischen Zwecken zu nutzen, um flexibel und unerkannt auf fremden Endgeräten zu agieren.

#### 1.1 Was ist Anti-Forensik?

Bislang wurde keine offizielle Definition für Anti-Forensik seitens des BSI veröffentlicht. Im "Leitfaden für IT-Forensik" findet sich lediglich eine formale Definition von IT-Forensik, wonach "IT-Forensik [ist] die streng methodisch vorgenommene Datenanalyse auf Datenträgern und in Computernetzen zur Aufklärung von Vorfällen unter Einbeziehung der Möglichkeiten der strategischen Vorbereitung insbesondere aus der Sicht des Anlagebetreibers eines IT-Systems $\overset{2}{\circ}$  ist.  $^3$  Daraus kann man sich zumindest eine sinngemäße Definition von Anti-Forensik als eine streng methodisch vorgenommene Datenspurenbeseitigung auf Datenträgern und in Computernetzen unter Einbeziehung der Möglichkeiten der strategischen Vorbereitung auf einen Hacking-Angriff aus Sicht des Hackers herleiten.

Ein weiterer Versuch, die Anti-Forensik auf Basis des verwendeten Vokabulars zu definieren, wurde von Ryan Harris unternommen. Hierbei bezieht er sich auf die Wortdefinition von "anti", was gleichbedeutend mit "im Gegensatz zu" oder "dagegen" ist, sowie "forensics" als die Anwendung der Wissenschaft auf die Straf- und Zivilgesetze, die von Polizeibehörden in einem Strafjustizsystem durchgesetzt werden. Als Kombination der beiden Begrifflichkeiten lässt sich Anti-Forensik vorläufig als Methode definieren, die verwendet wird, um die

<sup>2</sup> nter dem Begriff informationstechnisches System (IT-System) versteht man jegliche Art elektronischer datenverarbeitender Systeme [https://de.wikipedia.org/wiki/Informationstechnisches\_System] 3

https://www.bsi.bund.de/SharedDocs/Downloads/DE/BSI/Grundschutz/IT-GS-Kompendium\_Einzel\_PDFs\_2022/05\_DER\_Detektion\_und\_Reaktion/DER\_2\_2\_Vorsorge\_f uer\_die\_IT\_Forensik\_2022.pdf?\_\_blob=publicationFile&v=3

Anwendung der Wissenschaft auf jene Straf- und Zivilgesetze zu verhindern (oder dagegen vorzugehen), die von Polizeibehörden in einem Strafjustizsystem durchgesetzt werden. Diese Definition bietet eine korrekte technische Beschreibung des Problems, ist jedoch für den Standardgebrauch zu umfangreich.<sup>4</sup> 4

Die Problematik der fehlenden formalen Definition für Anti-Forensik führt dazu, dass unter anderem Auswerter und Wissenschaftler auf eigene Erfahrungen und Definitionen zurückgreifen müssen und die Aussagen dahingehend entsprechend variieren. 5

 Die Methoden der Anti-Forensik sind insgesamt sehr breitflächig und umfassen tiefergehende Änderungen in den IT-Systemen, beispielsweise Löschungen von Registry-Einträge oder Metadaten, bis hin zu "primitiven" Methoden wie physische Zerstörung der Hardware. Eine erweiterte Version der Anti-Computer-Forensik-Taxonomie von Rogers (2006) 6 umfasst tiefere, detailliertere Spezifikationen innerhalb der bestehenden Klassifizierungen. 7 Taxonomien sind für wissenschaftliche Bereiche nützlich, da sie strukturierte Klassifizierungen innerhalb einer Domäne aufzeigen.

 Darüber hinaus benötigt es heutzutage keine tiefergehenden IT-Kenntnisse, um sich mit Anti-Forensik beschäftigen zu können. Viele Enduser setzen antiforensische Mittel unbewusst im Alltag ein, indem sie beispielsweise VPN-Verbindungen und auf Privatsphäre fokussierte Suchmaschinen wie ,DuckDuckGo' verwenden. Auch das Verwenden des Browser Private-Mode und

<sup>4</sup> https://www.sciencedirect.com/science/article/pii/S1742287606000673  $5<sub>5</sub>$ 

https://www.sciencedirect.com/science/article/pii/S1742287606000673

<sup>6</sup> https://www.sciencedirect.com/science/article/pii/S1742287616300378

<sup>7</sup> Anhang Taxonomie

das Löschen des Cache im Webbrowser stellen einen gewissen antiforensischen Aspekt dar.

Mittlerweile sind die Methoden der Anti-Forensik ausgereift und versuchen, tiefere Instanzen als nur den angegriffenen/benutzten Computer zu manipulieren. Man kann von fortgeschrittener Anti-Forensik sprechen, wenn bewusst die Inhalte von einem zur forensischen Analyse bereitstehenden Hardware so manipuliert werden, dass die zur Forensik verwendete Software angegriffen wird. Ein Beispiel dafür ist eine gezielt abgelegte ZIP-Datei, die beim Entpacken Terabytes an Daten produziert und damit die vorhandenen Ressourcen ausschöpft. 8

Es können also einige Veränderungen in den Konfigurationen oder ein nachträgliches Löschen von Registry-Einträgen/Logs zur erschwerten Durchführung einer erfolgreichen forensischen Analyse führen.

Die aktive Manipulation des Endgeräts wird in diesem Testaufbau vernachlässigt, da das Ziel des Projekts die Überprüfung ist, ob die Software-Suite , PortableApps' selbst als geeignetes antiforensisches Mittel fungieren kann.

# 1.2 Was sind , PortableApps' und wie verbindet man sie mit Anti-

#### Forensik?

"Use PortableApps.com for your personal apps on your work PC 9

10

"The app does not leave any digital residues on the system." $^{10}$ <br>"…they don't interfere with any other programs installed on your PC, and they can

9 https://portableapps.com/

10 http://techzle.com/this-is-how-you-make-portable-apps-yourself

https://www.com-magazin.de/praxis/sicherheit/digitaler-spurensuche-mithilfe-it-forensik-1625707.html?page=3\_anti-forensiker-vs.-forensiker

11

be used on PCs with restricted user permissions..."<sup>11</sup><br>Nach Aussage des Anbieters .PortableApps.com Platform™', die auch von Fachzeitschriften gestützt wird, sollen die portablen Versionen von Programmen keine Spuren auf den genutzten Rechnern hinterlassen. Daraus lässt sich die Verbindung von der Software zu der Anti-Forensik leicht ableiten: keine Spuren, kein Erfolg der forensischen Analyse.

Insgesamt bietet ,PortableApps.com Platform™ über 450 Apps/Programme an, die separat vom genutzten Betriebssystem gelagert und ausgeführt werden können. Die Programme können sowohl über den 'PortableApps-Launcher' als auch nativ über den entsprechenden Installationspfad auf dem externen Speichermedium ausgeführt werden.<sup>12</sup> Dadurch soll neben Speicherplatz-Einsparung auch ein Mehrwert für die Privatsphäre entstehen. Dieser Mehrwert könnte über den Schutz der Privatsphäre hinweg zu kriminellen Zwecken erweitert werden.

Durch die Auslagerung der auszuführenden Programme auf ein externes Medium in der Software-Suite ,PortableApps.com Platform™ sollte in erster Linie die Protokollierung, also die Nachweisbarkeit der Ausführung, verhindert werden. Unter der Voraussetzung, dass die entsprechende Nachweisbarkeit der Nutzung der Programme auf dem externen Medium nicht gegeben ist, kann die Software , Portable Apps' durchaus mit Anti-Forensik in Verbindung gebracht werden.

#### 1.3 Abgrenzung "live" zu "post mortem" Forensik

Insgesamt lassen sich die IT-forensischen Möglichkeiten grob in zwei Methoden unterscheiden: "post mortem" und "live".

<sup>11</sup> https://www.techradar.com/news/the-best-portable-apps

<sup>12</sup> Anhang PortableApps-Launcher

Bei der "post mortem" Forensik spricht man von nachträglicher Analyse der Systeme nach einem stattgefundenen (Hacking-)Angriff. Hierbei wird versucht auf dem infizierten/beschädigten System nach Ursachen (beispielsweise ein Datenleck oder eine Sicherheitslücke) zu suchen, um den Angriff zu analysieren. Ein Vorteil dieser Methode ist, dass die zum Sicherungszeitpunkt vorliegenden Daten nicht mehr nachträglich unbemerkt manipuliert werden können. 13

Wie der Beariff "live" schon vermuten lässt, ist bei dieser Art der Forensik von einer Analyse am laufenden System beziehungsweise während des zu diesem Zeitpunkt andauernden Angriffs die Rede. Bei dieser Analysemethode werden die stattfindenden Ereignisse in der System- oder Netzwerkumgebung analysiert und es wird versucht die mögliche Angriffsquelle ausfindig zu machen und gegebenenfalls zu neutralisieren (zum Beispiel ein offener Port in der Firewall über den ein DDoS-Angriff stattfindet). Live-Forensik ist aufwändiger und gilt in 14

Für diese Ausarbeitung werden die beiden Methoden kombiniert, um mehr Erkenntnisse sammeln zu können. Die Live-Forensik wird allerdings nicht, wie üblich, direkt angewendet und ausgewertet, sondern durch einen Live-Mitschnitt des Netzwerk-Traffics umgesetzt. Die Analyse des Traffics findet dann auf die Art der "post mortem" Forensik statt.

<sup>13</sup> https://www.com-magazin.de/praxis/sicherheit/digitaler-spurensuche-mithilfe-it-forensik-1625707.html?page=1\_post-mortem-vs.-live-analyse

<sup>14</sup> https://www.com-magazin.de/praxis/sicherheit/digitaler-spurensuche-mithilfe-it-forensik-1625707.html?page=2\_live-ist-king

#### 2 Durchführung

Für die Überprüfung der Eignung von "PortableApps" als anti-forensische Maßnahme wird zunächst eine Legende, unter der die Ausführung der Apps auf einem Windows-Rechner plausibilisiert wird, erstellt.

Ein Hacker hat demnach den vollen Zugriff auf die Hardware (Windows-Rechner) und benutzt diesen als eine Art "Man in the Middle", um mit externen Quellen zu kommunizieren und gegebenenfalls illegale Inhalte auszutauschen und Inhalte vom Endgerät zu verschicken. Um auch im Nachgang unerkannt zu bleiben, verwendet er seinen eigenen USB-Stick, auf dem die benötigten Programme über die Software ,PortableApps.com Platform™ ausgeführt werden. Aufgrund der kurzen Zugriffszeit auf den Windows-Rechner wird lediglich die Windows-Aktivitäten Verfolgung manuell deaktiviert und keine weiteren anti-forensischen Maßnahmen getroffen, so dass seine einzige Absicherung die Software an sich ist.

Um den Aufwand für die forensische Untersuchung zu reduzieren, wird die Auswahl der verwendeten Apps als bekannt vorausgesetzt. Somit kann sich die anschließende forensische Auswertung speziell auf die Feststellung dieser Appbezogener Spuren, wie beispielsweise Standard-Portnummern, fokussieren.

#### 2.1 Auswahl Hardware

#### 2.1.1 Laptop

Für das Testszenario wird als Host ein "HP ProBook 650 G2" mit Intel Core i7 Prozessor und 16 GB Arbeitsspeicher verwendet. Beim Betriebssystem des Hosts handelt es sich um ein Windows 10 Pro OS.<sup>15</sup> Des Weiteren verfügt der

 $15$ Anhang Windows-Spezifikationen

Host über das lizensierte Antivirus-Programm ,TrendMicro'<sup>16</sup>. 16

. Um sicherzugehen, dass die eingesetzten Programme uneingeschränkt genutzt werden können, wird der USB-Stick mit der Software PortableApps.com Platform<sup>™</sup> in einem mit Admin-Rechten ausgestatten User-Account eingebunden. Im vorliegenden Szenario wird angenommen, dass der Anwender auf unbekannte Art und Weise Zugang zu den erforderlichen Zugangsdaten des Users "Hackerman", der über die benötigte Rechte verfügt, erlangt hat.<br>Während des Software-Einsatzes wird zur Herstellung der Netzwerkkonnektivität

die WLAN-Schnittstelle des Laptops genutzt und mit einem 2,4 Ghz WLAN-Netzwerk verbunden. 17

 Die einzige auf dem Endgerät vorgenommene Änderung bezieht sich auf den Windows-Aktivitätsverlauf. Hierbei handelt es sich um die Protokollierung jeglicher Windows-Aktivitäten und ist ohne tiefergehende Informatik- /Computerkenntnisse in den Windows-Einstellungen regelbar. Da diese Änderung keinen großen Zeitaufwand nach sich zieht, wird die Protokollierung ausgeschaltet.

#### 2.1.2 USB-Stick

Bei dem eingesetzten USB-Stick, auf dem die Software installiert und ausgeführt wird, handelt es sich um einen handelsüblichen 16 GB USB-Stick der Marke Transcend' ohne Verschlüsselung. Der USB-Stick erfüllt die Kompatibilitätsvoraussetzungen zum Datentransfer über eine USB3.0 Schnittstelle und wird bei diesem Testszenario über eine solche Schnittstelle eingebunden.

<sup>16</sup> Anhang TrendMicro "About"<br>17

Anhang WLAN Spezifikationen

#### 2.2 Auswahl und Einsatz der PortableApps

#### 2.2.1 Software-Suite PortableApps

Die Installationsdatei "PortableApps.com Platform Setup 25.0.paf" wird direkt auf dem USB-Stick gespeichert und ausgeführt. Die Installation erfolgt mit den Standard-Einstellungen des Installation-Wizard.<sup>18</sup> Die gesamte Installation wurde auf einem separaten Rechner durchgeführt, um die Testumgebung nicht im Voraus versehentlich zu manipulieren.

Nach Abschluss der Installation bestehen die Möglichkeiten den PortableApps-Launcher zu starten, über dem man die entsprechenden Programme ausführen kann, oder die entsprechenden Programme direkt über den Speicherort in der Ordnerstruktur mittels EXE-File auszuführen. Um möglichst viele Erkenntnisse sammeln zu können, wird je ein Programm über den Launcher und ein Programm über die normale Ordnerstruktur ausgeführt.<br>Zusätzlich zu den ausgewählten Hauptprogrammen wird die Portable-App "Don't

19 gestartet, damit der Rechner nicht aufgrund von möglicher Nichtaktivität in den Ruhemodus übergeht. Dies soll einerseits einen möglichst realitätsnahen Angriff simulieren und andererseits eine weitere Möglichkeit geben, bei dem Testszenario im Nachhinein Erkenntnisse zur Fremdnutzung des Geräts bei der forensischen Analyse festzustellen. Im Falle einer Erkennung des Einsatzes von "Don't sleep" kann man zumindest von einer verdächtigen Aktivität ausgehen und beim Vorfinden weiterer Indizien auf eine vorangegangene Rechnermanipulation oder Ähnliches schließen.

Anhang Don't sleep

<sup>18</sup> Anhang Installation PortableApps-Suite

#### 2.2.2 Mozilla Thunderbird Portable

#### **Vorbereitung**

Beim Programm , Mozilla Thunderbird' handelt es sich um ein weitverbreitetes, kostenloses Open Source E-Mail-Programm. Die Kernaufgabe des Programms ist der Austausch von E-Mails mit externen Kommunikationspartnern. Generell besteht die Möglichkeit, dass bei der Verwendung von personalisierten Postfächern persönliche Daten auf dem Rechner zurückbleiben und beispielsweise im Cache abgelegt werden. In der Beschreibung der Portable-Version wird allerdings explizit darauf hingewiesen, dass keine persönlichen Informationen auf dem ausgeführten Endgerät zurückbleiben und man somit seine Adressbücher und E-Mails überall sorgenfrei mitnehmen kann. 20 Dieser Hinweis war für die Entscheidung, dieses Programm für das Testszenario einzusetzen, von grundlegender Bedeutung.

Zur Vorbereitung des Einsatzes auf dem Zielrechner wird im Voraus ein Gmail-Mailkonto in Thunderbird eingerichtet, so dass man bei der Ausführung lediglich den Mailversand tätigen muss.

#### Ausführung

Unmittelbar nach der Ausführung des Programms über den PortableApps-Launcher öffnet sich neben Thunderbird der lokal auf dem Rechner installierte Webbrowser, Mozilla Firefox'. In dem automatisch geöffneten Fenster erscheint eine Webseite von thunderbird.net, auf der sich ein Spendenaufruf für die Mozilla-Organisation befindet.<sup>21</sup> Beide Programme gehören zu der US-amerikanischen Non-Profit-Organisation , Mozilla Foundation'.

<sup>20</sup> https://portableapps.com/apps/internet/thunderbird\_portable

<sup>21</sup> https://www.thunderbird.net/de/thunderbird/102.0/eoy

Das unerwartete Öffnen des Browsers kann dazu führen, dass weitere Datenspuren auf dem Endgerät zurückbleiben. Um diese Datenspur erkennen zu können, muss der Auswerter allerdings Kenntnis von dem Zusammenhang zwischen , Mozilla Firefox' und , Mozilla Thunderbird' dahingehend kennen, dass eine automatisierte Webseite aufgerufen wird.

Nach der vollendeten Synchronisierung des im Thunderbird hinterlegten Gmail-Accounts wird eine unverschlüsselte Mail mit einer zuvor auf dem Endgerät erstellter Testdatei (Geheim.txt) im Anhang versendet. Dieser Vorgang soll, neben der Kommunikation, einen Datentransfer vom Endgerät zu einer externen Quelle simulieren. Nach dem erfolgreichen Versenden der E-Mail wird Thunderbird ordnungsgemäß beendet.

#### 2.2.3 Telegram Portable

#### Vorbereitung

22

Wenn man über Schutz von persönlichen Daten im Zusammenhang mit aktuellen Messenger-Diensten spricht, landet man zwangsläufig beim Messenger-Dienst Telegram'. Die Schwierigkeit Personen zu identifizieren, liegt allerdings nicht in Verbindung mit der besonders starken Verschlüsselung oder mangelnder Speicherung der Daten durch den Anbieter. Vielmehr ist es der fehlende Kooperationswille seitens Telegram, die gespeicherten Daten preiszugeben. Dieses Problem der Sicherheitsbehörden nutzen viele Kriminelle und verwenden 23 den Messenger-Dienst, um sich dort vermeintlich sicher auszutauschen.

<sup>22</sup> https://www.wiwo.de/politik/ausland/staatsanwalt-ueber-umstrittenen-messengerdienst-ausunserer-sicht-spricht-sehr-viel-dagegen-telegram-abzuschalten/28052446.html

<sup>23</sup> https://www.wiwo.de/politik/ausland/staatsanwalt-ueber-umstrittenen-messengerdienst-ausunserer-sicht-spricht-sehr-viel-dagegen-telegram-abzuschalten/28052446.html

Die Kombination dieser beiden Aspekte führt zu der Entscheidung, diese App als Portable-Version in das Testszenario einzubinden. Damit soll überprüft werden, ob der anti-forensische Gedanke bereits am Endgerät umsetzbar ist und man bereits vor dem Transfer der Inhaltsdaten auf die Telegram-Server die Forensiker beziehungsweise Analysten vor Schwierigkeiten stellt.

#### **Ausführung**

Bereits beim Download der Installationsdatei wird unter "App Notes" ein Hinweis angezeigt, dass Telegram standardmäßig die hinterlegten Account-Informationen auf der lokalen Maschine hinterlegt und diese auch nach dem Beenden dort belässt. Weiterhin werden die notwendigen Vorkehrungen dargestellt, damit diese Informationen auch nach der Beendigung der App gelöscht werden. Dieser Hinweis erscheint ebenfalls, nachdem man die Telegram-App auf dem Endgerät startet. 24

 Der Login läuft standardisiert, wie auch bei der normalen Desktop-Version, ab. Es wird ein mobiles Endgerät benötigt, auf dem die Telegram-App bereits verwendet wird, um sich über ein QR-Code-Scan anmelden zu können.

Nach erfolgreich durchgeführter Anmeldung wird eine Nachricht sowie die Datei "Geheim.txt" an eine in der Kontaktliste befindliche Person versendet und die Antwort abgewartet. Nachdem das "Gespräch" beendet ist, wird die unter "App Notes" vorgeschlagene Vorgehensweise zur Löschung der hinterlegten Account-Informationen auf dem Endgerät angewendet. Bereits beim ersten in der Anleitung dargestellten Schritt wird ersichtlich, dass es auf diese Art und Weise nicht umsetzbar ist. Nach Prüfung aller möglicher Einstellungen konnte die Option "Temp folder, cleared on logout" nicht festgestellt werden. Aus diesem Grund erfolgt die ordnungsgemäße Abmeldung aus der App ohne die empfohlene Maßnahme.

<sup>24</sup> Anhang Telegram Hinweis

#### 2.3 Forensische Analyse des verwendeten Endgeräts

Die Möglichkeiten eine IT-forensische Analyse unter Zunahme von Tools durchzuführen erweitern sich stetig, da das Grundgerüst der meisten Tools auf Open-Source Codes in einer Linux-Umgebung basiert. Bei Eingabe des Suchbegriffs "wie viele tools für forensische analyse gibt es" über die Google-Suche kommt man beim Aufrufen der ersten URL bereits zu einer Auflistung von 22 kostenlosen Untersuchungstools.<sup>25</sup> Hinzu kommen unzählige kommerzielle Tools, die die forensische Analyse erleichtern sollen.

In diesem Testszenario wird, neben der Anwendung einiger Open-Source-Tools, auch die Möglichkeit aufgezeigt, dass die forensische Analyse durchaus manuell durchgeführt werden kann. Der Nachteil einer manuellen Durchsicht liegt vor allem im zeitlichen Mehraufwand gegenüber automatisierter Analyse mit entsprechenden Tools. Zwar ist diese Option gegebenenfalls genauso zielführend, allerdings, vor allem bei Live-Forensik, weniger effizient.

#### 2.3.1 Manuelle Durchsicht

#### Gerätemanager

Zu Beginn der forensischen Analyse wird eine einfache Durchsicht des Gerätemanagers nach verwendeten externen Geräten vorgenommen. Standardmäßig zeigt der Windows-Gerätemanager immer die aktuell angeschlossenen Peripherie-Geräte und extern über USB angeschlossenen Datenträger an. Damit auch die nicht mehr angeschlossenen Geräte angezeigt werden, bedarf es einer Änderung in den erweiterten Systemeigenschaften.<sup>26</sup> Bei den Umgebungsvariablen muss dafür unter den Systemvariablen der folgende Eintrag hinzugefügt werden:

<sup>25</sup> https://geekflare.com/de/forensic-investigation-tools/

<sup>26</sup> Anhang Umgebungsvariable

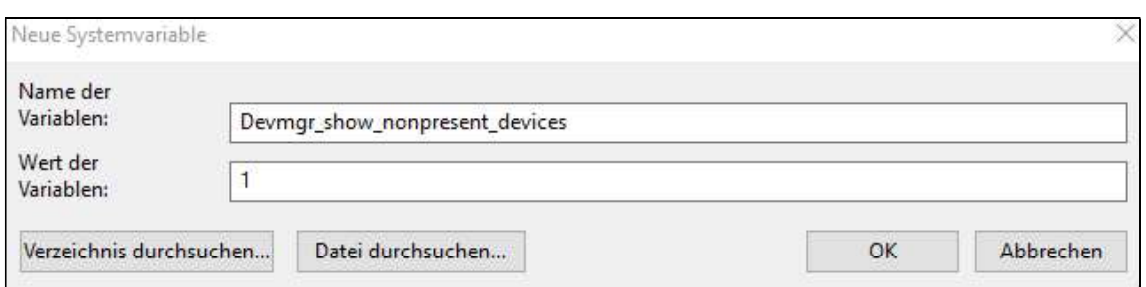

Bild 2: Umgebungsvariable

Sobald die Änderung vom System übernommen wurde, kann man unter dem Reiter "Ansicht" des Gerätemanagers die Option "Ausgeblendete Geräte anzeigen" auswählen und bekommt gegebenenfalls Geräte angezeigt, die nicht mehr angeschlossen sind.

In diesem Fall kann ein nicht mehr angeschlossenes "USB-Massenspeichergerät" in der Auflistung festgestellt werden. Bei der Betrachtung der Eigenschaften des Geräts können Zeitstempel und die PID einer versuchten Migration festgestellt werden:

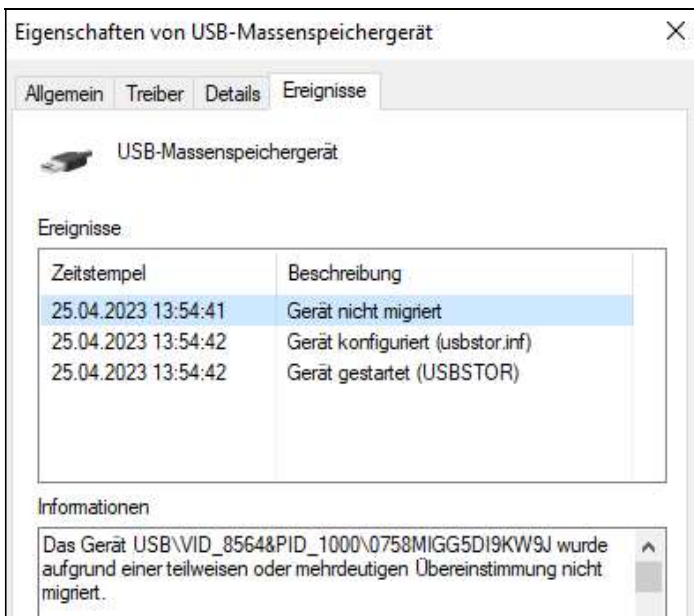

Bild 3: Zeitstempel und PID

Anhand der alleinigen Erkenntnis, dass ein USB-Stick zum Zeitpunkt X an das Endgerät angeschlossen war, lässt sich keine Schlussfolgerung hinsichtlich des Einsatzzwecks erörtern. Hierbei handelt es sich in erster Linie um ein Indiz, dass es einen unbefugten Zugriff auf das Endgerät gegeben haben könnte. Gegebenenfalls ist diese Erkenntnis bei weitergehender Analyse verwertbar.

#### Activities Cache

Aufgrund dessen, dass die Aktivitäten-Verfolgung im Vorfeld deaktiviert wurde, können keine Einträge in der ActivitiesCache-Datenbank festgestellt werden. Um die potenziellen forensischen Erkenntnisse aufzuzeigen, wird die Aktivitäten- Verfolgung eingeschaltet und der Testdurchlauf erneut durchgeführt. Durch die aktivierte Protokollierung kann unter dem Pfad

C:\Users\Hackerman\AppData\Local\ConnectedDevicesPlatform\L.PortableApp s\

die von Windows automatisch erstellte Datenbank-Datei ,ActivitiesCache.db' 27 geöffnet und mit der Suchfunktion nach den verwendeten PortableApps recherchiert. Insgesamt können dabei mehrere Einträge festgestellt werden, die auf den :

> Insgesamt 71 Einträge "telegramdesktopportable"

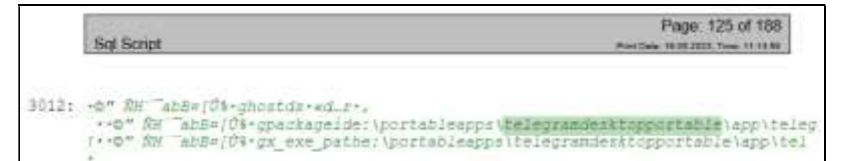

Bild 4: Telegram - ActivitiesCache

 $\rightarrow$  Insgesamt 38 Einträge "thunderbirdportable"

```
3621: . 3%e. Cà.º (.>Ôq hostdŠ*-5^4.,
        3.3%ø. Cà.º (.XOq packageidthunderbirdportabledS\.6"3.,
      13.3% c_{a}. c_{a}. \sqrt{2} x exe paththunderbirdportableds . 2.,
```
Bild 5: Thunderbird  $-$  Activities Cache

<sup>27</sup> https://portableapps.com/apps/development/database\_browser\_portable

→ Insgesamt 132 Einträge "PortableApps.com"

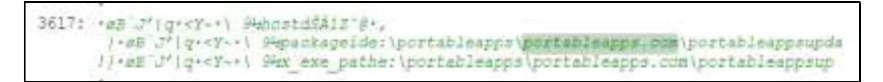

Bild 6: PortableApp.com - ActivitiesCache

Eine genaue Betrachtung der Einträge findet hierbei nicht statt, da die Aktivitäten- Verfolgung aktiv für das Testszenario abgeschaltet wurde. Dies soll lediglich aufzeigen, dass eine reine unbemerkte Nutzung von Software ohne aktiven Eingriff in die Systemeinstellungen nicht möglich wäre.

#### Registry-Editor

Über den Registry Editor<sup>28</sup> können unter HKEY\_CURRENT\_USER\SOFTWARE\ beide Programme festgestellt werden.<sup>29</sup> Während man über den Telegram-Ordner keine weiterführenden Informationen erhält, so dass nicht eindeutig verifiziert werden kann, ob die Datei lokal oder von einem externen Medium ausgeführt wurde, kann beim Eintrag zu Thunderbird der komplette Pfad der ausgeführten EXE-Datei festgestellt werden:

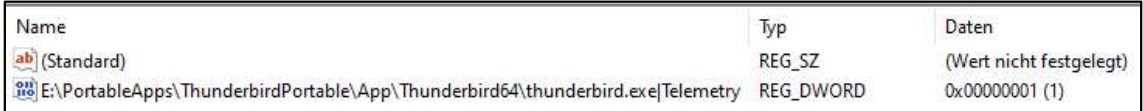

#### Bild 7: Registry-Dateipfad Thunderbird

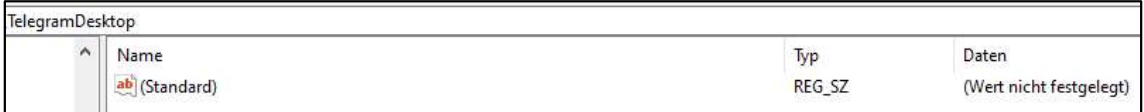

Bild 8: Registry-Eintrag Telegram

Hierbei fällt auf, dass die Thunderbird-App über den PortableApps-Launcher

<sup>28</sup> Anhang Registry Editor

<sup>29</sup> Anhang Registry Einträge PortableApps

ausgeführt wurde und dies der Grund dafür sein könnte, dass die Darstellung des Ausführungspfades anders als bei Telegram ist.

#### 2.3.2 MUICacheView

#### Funktionsweise

Jedes Mal, wenn ein Programm auf einem Windows-System gestartet wird, wird aus dem zugehörigen EXE-File der Name extrahiert und im Registrykey ,MuiCache' hinterlegt.

Mit dem Tool, MUICacheView' ist es möglich, diese Einträge vereinfacht in einer GUI einzusehen und gegebenenfalls zu bearbeiten/löschen. kann ohne Installation und ohne zusätzlichen DLLs, als EXE-File ausgeführt werden. 30 Somit wäre dieses Tool auch als antiforensische Software einsetzbar, was in dem Fall allerdings nicht berücksichtigt wird und sie lediglich zur Analyse von eingesetzter Software dienen soll.

Einsatz<br>Bei der Überprüfung des "MuiCache' können keine der über die PortableApps-Software gestarteten Programme festgestellt werden. 31

#### 2.3.3 Wireshark

Bei der Open Source Software Wireshark handelt es sich um eines der bekanntesten Live-Forensik Analysetools. Mithilfe dieser Software kann der Netzwerkverkehr auf der Basis von Datenprotokollen überwacht und analysiert

<sup>30</sup> Anhang ,MUICacheView.chm' (HTML-Hilfedatei)'

<sup>31</sup> Anhang Auflistung Programme

werden. 32

Im Gegensatz zu den anderen in diesem Testszenario angewendeten Methoden muss der Netzwerkmitschnitt vor dem Benutzen der PortableApps gestartet werden, um den Datenverkehr aufnehmen zu können. Um eine umfangreiche Analyse durchführen zu können, werden zwei unterschiedliche Aufnahmen gefertigt.

Zuerst wird das Addon "USBPcap" ausgeführt, um alle neuen Aktivitäten an den USB-Schnittstellen des Endgeräts überwachen zu können. 33 Um die Datenmenge im USBPcap-Stream zu reduzieren, wird vor dem Start der Aufnahme die Einstellung "Capture from newly connected devices" anstatt von "all" vorgenommen.

Unmittelbar nach Anschluss des USB-Sticks können in der Wireshark-GUI diverse mitgeschnittene Datenpakete festgestellt werden, 34 woraufhin die Aufnahme wieder angehalten wird und der USB-Stick kurzzeitig wieder entfernt, damit eine neue Aufnahme gestartet werden kann.

Kurz bevor der USB-Stick erneut angeschlossen wird, wird die Netzwerküberwachung auf die WLAN-Schnittstelle des Endgeräts eingestellt und gestartet. Nach Beendigung des Einsatzes von PortableApps wird die Überwachung ausgeschaltet und die entstandenen Netzwerkmitschnitte analysiert.

33 Anhang Start Capture USB

34 Anhang USB Datenpakete GUI

<sup>32</sup> https://de.wikipedia.org/wiki/Wireshark

#### Analyse USBPcap-Mitschnitt

In der durch Wireshark erstellter USBPcap-Datei "Mitschnitt USB-Anschluss.pcapng" kann ein "Transcend 16GB" Gerät festgestellt werden, welches als "Removable" markiert ist und somit als ein externes Speichermedium identifiziert werden kann.

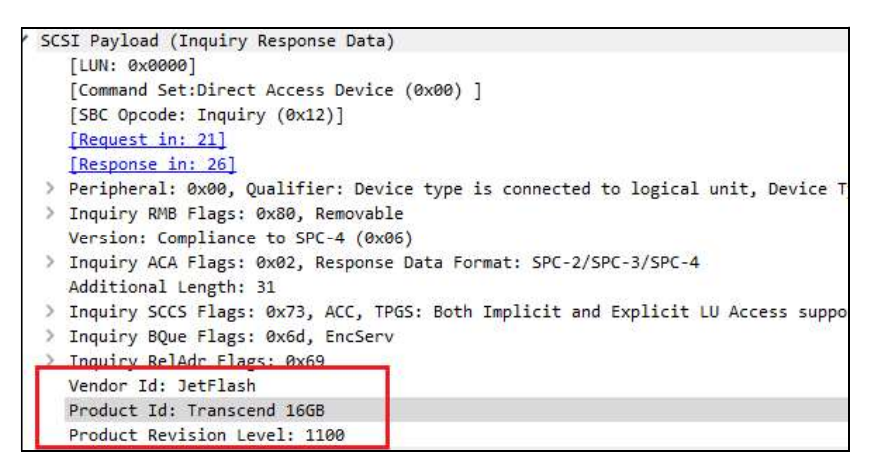

Bild 9: USBPcap Transcend 16GB

Anhand des USBPcap-Mitschnitts lässt sich keine Zuordnung zu einem Laufwerksbuchstaben herstellen. Allerdings kann diese Erkenntnis mit dem Ergebnis der Durchsicht des Gerätemanagers (siehe 2.3.1 Manuelle Einsicht') in Verbindung gebracht werden, bei der keine eindeutige Identifizierung des USB-Massenspeichergeräts stattfinden konnte.

#### Analyse Netzwerkmitschnitt

Aufgrund dessen, dass ein Netzwerk-Mitschnitt über Wireshark sehr detailliert und umfangreich ist, werden für dessen Analyse spezielle Filter angewendet. Als erstes wird explizit nach den SMTP-Standardportnummern 25 $^{\rm 35}$  und 465 $^{\rm 36}$ 36

35 Smtp-Port für unverschlüsselten Postausgang

<sup>36</sup> Smtp-Port bei SSL-Verschlüsselung

gefiltert, um einen möglichen Mailversand feststellen zu können:

tcp.port == 25 || tcp.port == 465 (zu lesen: zeige alle Ergebnisse mit TCP-Port 25 oder TCP-Port 465)

Hierbei kann eine Kommunikation zwischen dem Client 37 und einem Server über den Port 465 festgestellt werden. Bei einer genaueren Betrachtung des TCP-Streams kann ein Hinweis auf die Verwendung von einem Gmail-Server in Klartext festgestellt werden:

Bild 10: Gmail-Server

Bei der in diesem TCP-Stream als Server-IP hinterlegten IPv6-Adresse handelt es sich um eine von Google Ireland Limited registrierten Adressbereich, so dass man aufgrund dieser Feststellung von einem stattgefundenen Mailversand über die WLAN-Schnittstelle des Hosts ausgegangen werden kann.

Im Fall von Telegram lässt sich eine Filterung nicht eindeutig festlegen, da keine konkrete Angabe der genutzten Ports seitens Telegram vorliegt und gegebenenfalls Standard HTTP/S-Ports verwendet werden.<sup>38</sup> Aus diesem Grund wird eine Filterung, die sich auf die IP-Adresse der WLAN-Schnittstelle beschränkt, vorgenommen:

<sup>37</sup> IPv6 Adresse aus WLAN-Spezifikationen bekannt

<sup>38</sup> https://core.telegram.org/mtproto/transports

ip.addr == 192.168.0.8 (zu lesen: alle Einträge mit IP-Adresse 192.168.0.8)

Hierbei können mehrere Einträge von Kommunikation zwischen dem Host und verschiedener IP-Adressen aus dem augenscheinlich gleichem IP-Range, wie beispielsweise 149.154.167.50 oder 149.154.167.51,<sup>39</sup> festgestellt werden. Eine Überprüfung einer der IP-Adressen über WHOIS ergab, dass es sich um eine von "Telegram\_Messenger\_Network" registrierte IP-Range handelt.<sup>40</sup> 40

#### 2.3.4 RAM-Dump

#### Erstellung RAM-Dump

Die Erstellung eines Abbilds des physischen Speichers erfolgt über das Tool <sup>41</sup> Um die EXE-Datei "winpmem\_mini\_x64\_rc2.exe" unter Windows ausführen zu können, bedarf es gegebenenfalls einer Änderung in der "Windows<br>Execution Policy". Bei den "Execution Policies" handelt es sich um<br>Ausführungsrichtlinien, die bestimmen, ob man Konfigurationsdateien laden oder Skripte ausführen kann. $^{42}$  Nach Überprüfung der aktueller Ausführungsrichtlinie kann festgestellt werden, dass die Option "unrestricted" gesetzt werden muss.<br>Diese Änderung muss mit Administrator-Rechten über die PowerShell vorgenommen werden:

40 Anhang WHOIS Abfrage

41 https://github.com/Velocidex/WinPmem

42 https://learn.microsoft.com/en-us/powershell/module/microsoft.powershell.security/setexecutionpolicy?view=powershell-7.3

<sup>39</sup> Anhang IP Datenpakete GUI

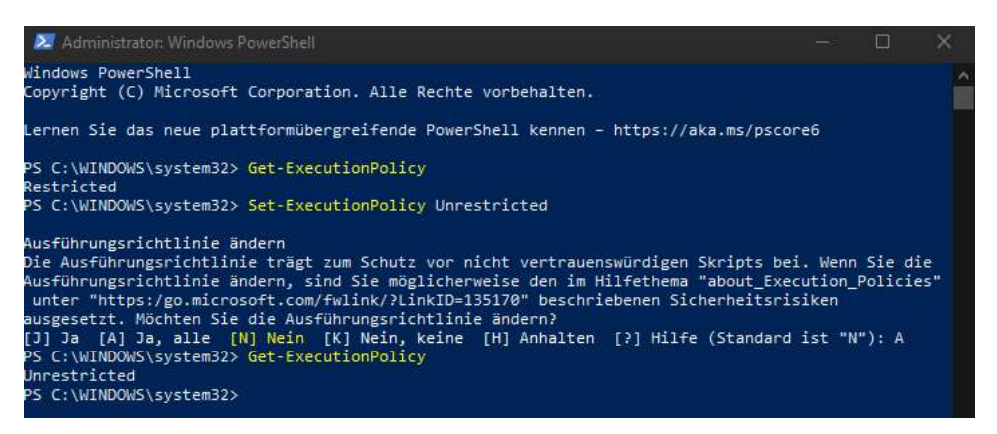

Bild 11: ExecutionPolicy

Nachdem die Änderung aktiv ist, wird die Kommandozeile als Administrator ausgeführt und mit dem Befehl

winpmem\_mini\_x64\_rc2.exe RAM-Dump.raw

eine Image-Datei des physikalischen Speichers im RAW-Format erstellt. 43

#### Analyse RAM-Dump

Die darauffolgende Analyse des Speicherabbilds erfolgt über das Analyse-Tool Volatility3. 44 Aufgrund der besseren Kompatibilität der Volatility-Software mit einer Linux-Umgebung, wird eine Linux-VM mit "Linux Mint 19.1 Tessa; 4.15.0-208-generic" für die Analyse verwendet.<sup>45</sup> 45

 Von den insgesamt 42 zur Verfügung stehenden Analyse-Optionen für einen Windows RAM-Dump, werden die Module

44<br>https://www.volatilityfoundation.org/releases-vol3<br>45

<sup>43</sup> Anhang Memory Dump

Anhang VM-Konfiguration

- windows.pstree.PsTree  $\rightarrow$  Plugin for listing processes in a tree based on their parent process ID

und

windows.sessions. Sessions lists  $\rightarrow$  Processes with Session information extracted from Environmental Variables

verwendet. 46

#### Pstree (Prozessbaum)

Zur Erstellung des Pstree aus dem vorliegenden RAM-Dump mit der Ausgabe des Ergebnisses in eine Text-Datei wird der folgende Befehl verwendet:

python3.8 vol.py -f /media/sf 4n6/RAM-Dump.raw windows.pstree.PsTree >> /media/sf\_4n6/pstree.txt<sup>47</sup> 47

In der erstellten Ausgabe lässt sie die Ausführung von der "PortableApps" Software wie folgt erkennen:

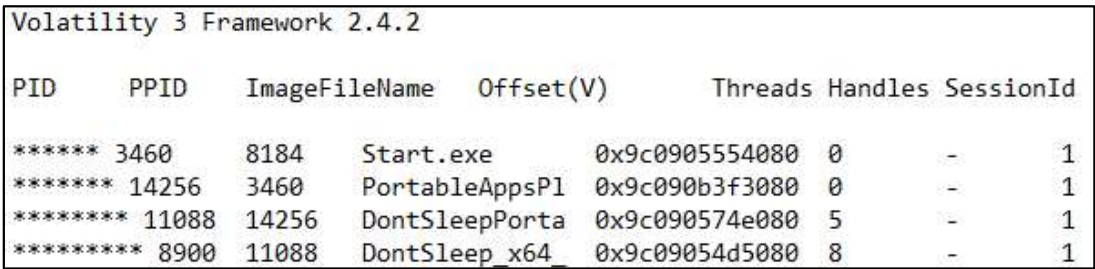

Bild 12: Pstree PortableApps

<sup>46</sup> Anhang Volatility3 Manpage – Windows Befehle

<sup>47</sup> Anhang Ausgabe Pstree

Lediglich das verwendete Tool "Don't Sleep" wird unter den Prozessen aufgeführt. Auch wenn eine Ausführung der Programme Thunderbird' und "Telegram' nicht erkennbar ist, können Rückschlüsse auf eine Verwendung dieser im Zusammenhang mit den unter Punkt , 2.3.1 Manuelle Durchsicht' festgestellten Registry Einträgen gezogen werden.

#### **Sessions**

Zur Erstellung der Sessions-Auflistung aus dem vorliegenden RAM-Dump mit der Ausgabe des Ergebnisses in eine Text-Datei wird der folgende Befehl verwendet:

python3.8 vol.py -f /media/sf\_4n6/RAM-Dump.raw windows.sessions.Sessions >> /media/sf\_4n6/sessions.txt 48

Aus der daraus entstandenen Auflistung der Sessions kann festgestellt werden, dass die Ausführung der PortableApps über den Account des Windows-Users "Hackermann" stattgefunden hat:

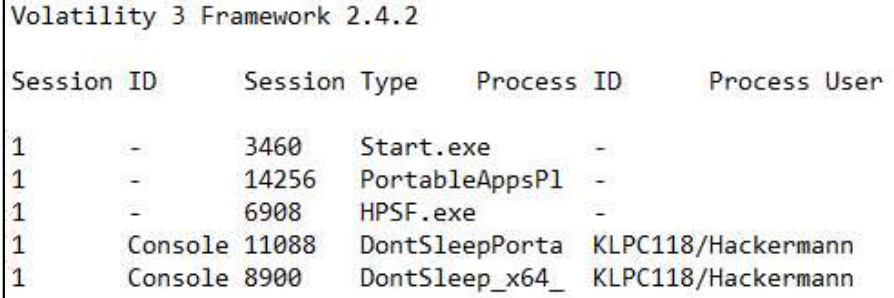

Bild 13: Sessions

<sup>48</sup> Anhang Ausgabe Sessions

#### 3 Zusammenfassung

#### 3.1 Fazit

In der Projektarbeit sollte die Eignung der Software ,PortableApps.com Platform™ als anti-forensische Maßnahme untersucht werden. Hierzu wurde ein Testszenario produziert, in dem die Portable-Versions von den Programmen<br>Thunderbird', 'Telegram' und 'Don't sleep' auf einem Windows-Host ausgeführt, wurden.

Bei der darauffolgenden forensischen Untersuchung, die aus Kombination von manueller Durchsicht und automatisierte Sammlung von Datenspuren mittels entsprechender Analysetools bestand, konnten einige Hinweise/Belege für die Nutzung der Software-Suite , PortableApps.com Platform™ festgestellt werden.

Die einzelnen Datenspuren können wie folgt aufgegliedert werden.<br>2u der App 'Thunderbird' konnten Registry-Einträge festgestellt werden, die einen Pfad beinhalten, in welchem die App ausgeführt wurde. Zusammen mit den Erkenntnissen aus der manuellen Durchsicht und der Analyse des Wireshark-Mitschnitts von USBPcap kann mit an Sicherheit grenzender Wahrscheinlichkeit von einer Nutzung der App Thunderbird' über ein externes Speichermedium (USB-Stick) ausgegangen werden. Darüber hinaus konnten im Wireshark- Mitschnitt der WLAN-Schnittstelle Verbindungen mit dem SMTP-Server von Google (smtp.gmail.com) über Port 465 festgestellt werden. Damit kann nachgewiesen werden, dass ein Mailversand über ein Gmail-Konto stattgefunden hat.

Für die App , Telegram konnte keine eindeutige Zuordnung zu einer Nutzung über ein externes Medium stattfinden. In den Registry-Einträgen kann lediglich ein Eintrag für "TelegramDektop", ohne den dazugehörigen Pfad, festgestellt werden. Des Weiteren wurde eine Netzwerkkommunikation mit mehreren IP-Adressen aus dem IP-Range von "Telegram Messenger Network" festgestellt, was ein weiteres Indiz für die Nutzung von Telegram-Messenger ist.

Die größte Informationsdichte lag bei der Portable-App "Don't sleep' vor. Anhand der zurückgelassenen Datenspuren im RAM-Dump konnte der Einsatz der ,PortableApps.com Platform™' eindeutig nachgewiesen werden.<br>Der maßgebliche Unterschied der Datenspurenmenge sowie -qualität kann

eventuell auf die unterschiedlichen Arten des Programmstarts (Launcher und EXE-File) zurückgeführt werden. Um eine eindeutige Bewertung erstellen zu können, bedarf es weiterer Tests mit gegebenenfalls weiteren Softwareprodukten aus der PortableApps-Umgebung.

Des Weiteren gilt die in diesem Testszenario verwendete Ausführung des Wireshark-Mitschnitts als eher unwahrscheinlich, da der Hacker dies am Endgerät bemerken würde. Aus diesem Grund ist die Rückverfolgung der Telegram-Kommunikation nur in diesem Testszenario relevant und kann gegebenenfalls nicht auf eine reelle Situation simultan übertragen werden. Es kann allerdings nicht ausgeschlossen werden, dass eine Netzwerküberwachung beispielsweise auf dem Standardgateway (Router) stattfindet und man ebenfalls an die IP-Protokolldaten rankommen kann. Bei einer über dem Gateway stattfindenden Netzweküberwachung wäre die Ausführung von USBPcap also ebenfalls nicht möglich und man hätte keine detaillierten Erkenntnisse über die Begebenheiten des eingesetzten USB-Sticks.

Aufgrund der forensischen Auswerteergebnisse kann die Eignung von , PortableApps.com Platform™ als reines, nur auf die Software-Suite selbst beruhendes, anti-forensisches Mittel nicht bestätigt werden.

#### 3.2 Ausblick

Im vorliegenden Testszenario wurden bewusst keine Tools eingesetzt, die geeignet wären, aktive Anti-Forensik zu betreiben. Trotz der eindeutigen Erkenntnisse hinsichtlich der Nutzung von PortableApps, kann unter Hinzunahme solcher Tools der Wirkungsgrad der angewendeten antiforensischen Maßnahmen erweitert werden. In der Bibliothek der ,PortableApps.com Platform™ können solche Tools problemlos aus dem

Bereich "Utilities" in der Software-Suite installiert und genutzt werden.

Des Weiteren konnten Unterschiede in der Art sowie in der Menge der zurückgelassenen Datenspuren der unterschiedlichen Apps festgestellt werden. Darauf aufbauend und nach Prüfung weiterer Apps kann die anti-forensische Methode vom Legen falscher Spuren ausgenutzt werden. Im vorliegenden Fall wäre die App 'Don't sleep' dafür geeignet, von den eigentlichen Tätigkeiten abzulenken, weil sie eindeutige Spuren im RAM-Dump hinterlassen hat.

Auch wenn die Software-Suite , PortableApps.com Platform™ nicht als reine antiforensische Maßnahme geeignet ist, bietet sie ein gutes Grundgerüst, auf dem man diese Maßnahmen aufbauen und effizienter einsetzen kann.

#### 4 Literaturverzeichnis

Auf digitaler Spurensuche mithilfe von IT-Forensik (2018). In COM-Professional, 11/20/2018. Available online at https://www.com-magazin.de/praxis/sicherheit/digitaler-spurensuchemithilfe-it-forensik-1625707.html?page=3\_anti-forensiker-vs.-forensiker, checked on 6/14/2023.

Auf digitaler Spurensuche mithilfe von IT-Forensik (2018). In COM-Professional, 11/20/2018. Available online at https://www.com-magazin.de/praxis/sicherheit/digitaler-spurensuchemithilfe-it-forensik-1625707.html?page=1\_post-mortem-vs.-live-analyse, checked on 6/14/2023.

Auf digitaler Spurensuche mithilfe von IT-Forensik (2018). In COM-Professional, 11/20/2018. Available online at https://www.com-magazin.de/praxis/sicherheit/digitaler-spurensuchemithilfe-it-forensik-1625707.html?page=2\_live-ist-king, checked on 6/14/2023.

Helfen Sie mit, Thunderbird am Leben zu erhalten! — Thunderbird (2023). Available online at https://www.thunderbird.net/de/thunderbird/102.0/eoy/, updated on 5/18/2023, checked on 6/16/2023.

Transports (2023). Available online at https://core.telegram.org/mtproto/transports, updated on 6/16/2023, checked on 6/16/2023.

Baxter, Daryl (2022): Best portable apps of 2023. In TechRadar pro, 7/1/2022. Available online at https://www.techradar.com/news/the-best-portable-apps, checked on 6/14/2023.

BSI (2021): Leitfaden IT-Forensik. Edited by BSI. Available online at https://www.bsi.bund.de/SharedDocs/Downloads/DE/BSI/Grundschutz/IT-GS-Kompendium\_Einzel\_PDFs\_2022/05\_DER\_Detektion\_und\_Reaktion/DER\_2\_2\_Vorsorge\_fuer\_ die\_IT\_Forensik\_2022.pdf?\_\_blob=publicationFile&v=3, checked on 6/14/2023.

Conlan, Kevin; Baggili, Ibrahim; Breitinger, Frank (2016): Anti-forensics: Furthering digital forensic science through a new extended, granular taxonomy. In Digital Investigation 18, S66- S75. DOI: 10.1016/j.diin.2016.04.006.

GitHub (2023): GitHub - Velocidex/WinPmem: The multi-platform memory acquisition tool. Available online at https://github.com/Velocidex/WinPmem, updated on 6/16/2023, checked on 6/16/2023.

Harris, Ryan (2006): Arriving at an anti-forensics consensus: Examining how to define and control the anti-forensics problem. In Digital Investigation 3, pp. 44-49. DOI: 10.1016/j.diin.2006.06.005.

Haseborg, Volker ter (2022): Telegram: Warum die Jagd auf Telegram-Kriminelle so schwer ist. In Wirtschaftswoche, 12/2/2022. Available online at

https://www.wiwo.de/politik/ausland/staatsanwalt-ueber-umstrittenen-messengerdienst-ausunserer-sicht-spricht-sehr-viel-dagegen-telegram-abzuschalten/28052446.html, checked on 6/14/2023.

Kumar, Chandan (2016): 22 KOSTENLOSE forensische Untersuchungstools für IT- Sicherheitsexperten. In Geekflare, 4/9/2016. Available online at https://geekflare.com/de/forensic-investigation-tools/, checked on 6/14/2023.

PortableApps.com - Portable software for USB, portable, and cloud drives (2023): Database Browser Portable (database management) | PortableApps.com. Available online at https://portableapps.com/apps/development/database\_browser\_portable, updated on 6/16/2023, checked on 6/16/2023.

PortableApps.com - Portable software for USB, portable, and cloud drives (2023): Mozilla Thunderbird Portable (email) | PortableApps.com. Available online at https://portableapps.com/apps/internet/thunderbird\_portable, updated on 6/16/2023, checked on 6/16/2023.

PortableApps.com - Portable software for USB, portable, and cloud drives (2023): PortableApps.com - Portable software for USB, portable, and cloud drives. Available online at https://portableapps.com/, updated on 6/16/2023, checked on 6/16/2023.

Sdwheeler (2023): Set-ExecutionPolicy (Microsoft.PowerShell.Security) - PowerShell. Available online at https://learn.microsoft.com/en-

us/powershell/module/microsoft.powershell.security/set-executionpolicy?view=powershell-7.3, updated on 6/16/2023, checked on 6/16/2023.

Studie zu Datenschutz: Deutsche zweifeln an Datensicherheit (2023): Studie zu Datenschutz: Deutsche zweifeln an Datensicherheit. Available online at https://www.sinusinstitut.de/media-center/presse/mehrheit-der-deutschen-zweifelt-an-datensicherheit, updated on 6/16/2023, checked on 6/16/2023.

Techzle (2021): This is how you make portable apps yourself - Techzle. Available online at http://techzle.com/this-is-how-you-make-portable-apps-yourself, updated on 6/16/2023, checked on 6/16/2023.

volatilityfoundation (2023): Release Downloads | Volatility Foundation. Available online at https://www.volatilityfoundation.org/releases-vol3, updated on 6/16/2023, checked on 6/16/2023.

Wikipedia (Ed.) (2021): Informationstechnisches System. Available online at https://de.wikipedia.org/w/index.php?title=Informationstechnisches\_System&oldid=2114334 83, updated on 4/29/2021, checked on 6/14/2023.

Wikipedia (Ed.) (2023): Wireshark. Available online at https://de.wikipedia.org/w/index.php?title=Wireshark&oldid=232664766, updated on 10/4/2023, checked on 6/14/2023.

#### $5\overline{)}$ **Bilderverzeichnis**

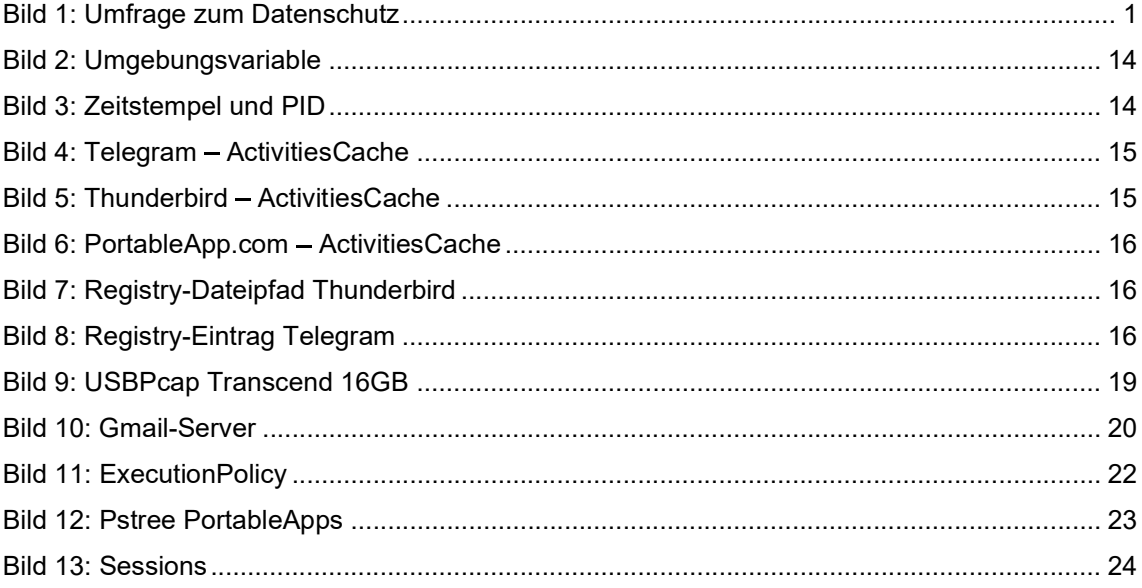

#### Anlagenverzeichnis und Anhänge  $6\phantom{a}$

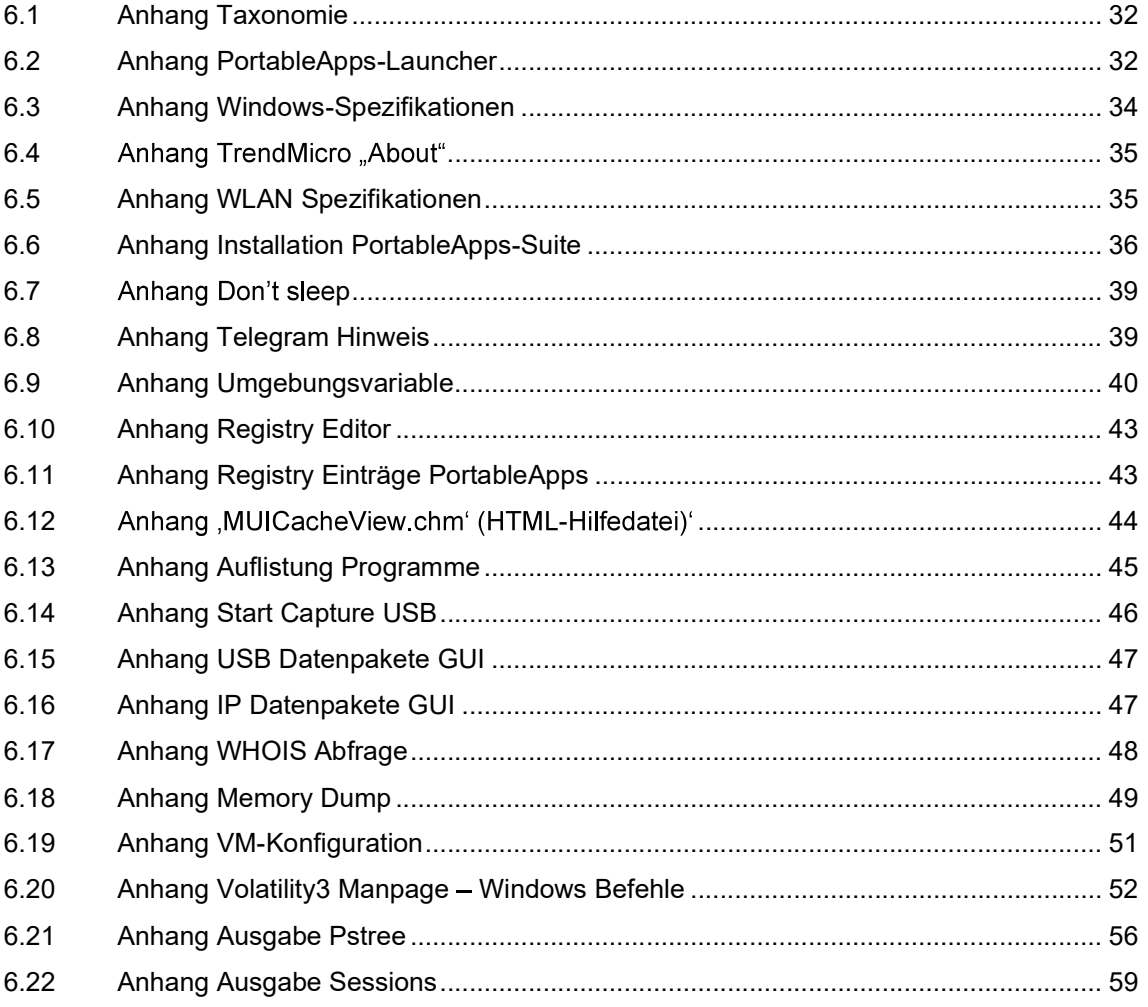

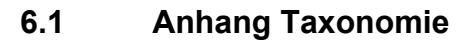

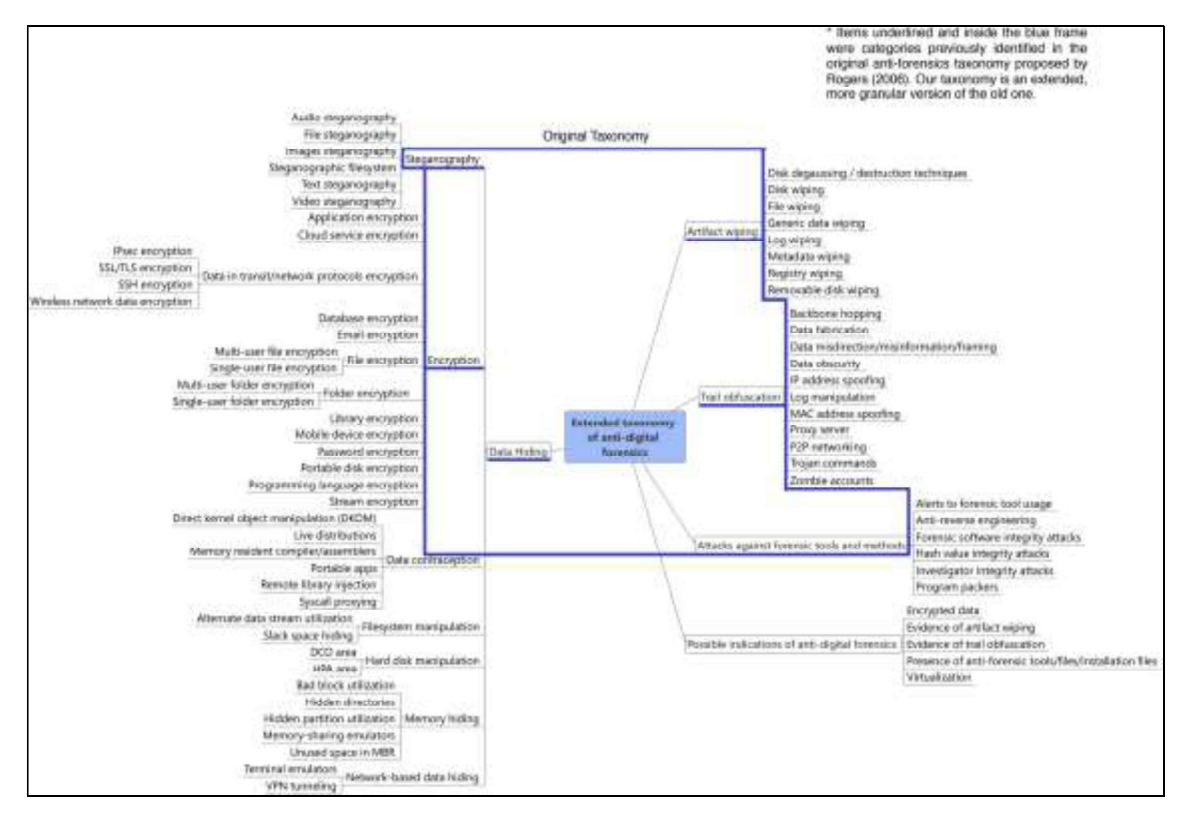

Bild 14 Anti-Forensik Taxonomie

#### 6.2 Anhang PortableApps-Launcher

| USB-Laufwerk (E:) | o<br>心<br>$\checkmark$ | USB-Laufwerk (E:) durchsuchen |             |
|-------------------|------------------------|-------------------------------|-------------|
| n                 | Ą<br>Name              | Änderungsdatum                | Typ         |
| S.                | Documents              | 25.04.2023 09:57              | Dateiordner |
| $\mathcal{R}$     | PortableApps           | 25.04.2023 09:57              | Dateiordner |
| s                 | Start.exe              | 07.04.2023 03:05              | Anwendung   |
|                   |                        |                               |             |

Bild 14 Launcher\_0

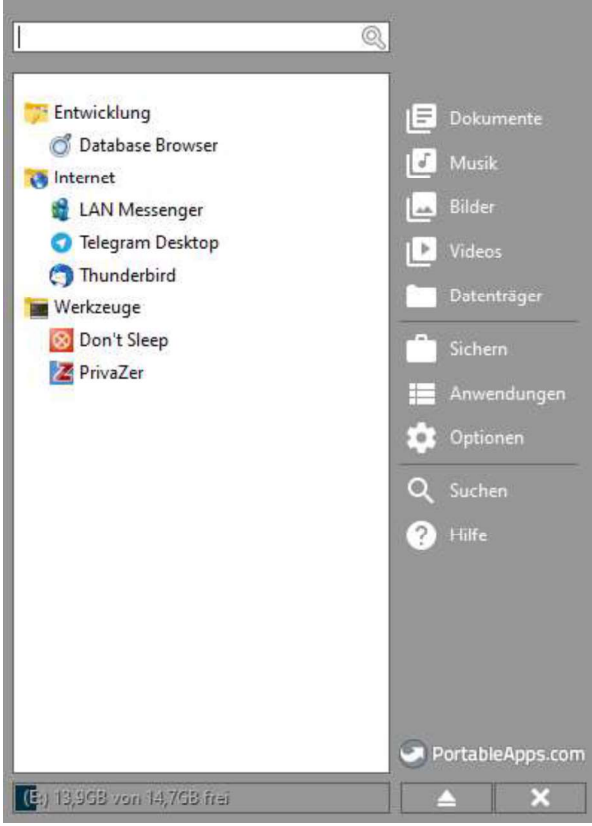

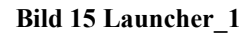

|               | n  | 外<br>Name                  | Änderungsdatum   | Typ                |
|---------------|----|----------------------------|------------------|--------------------|
| e             | ⊀  | DatabaseBrowserPortable    | 16.05.2023 11:00 | <b>Dateiordner</b> |
|               | Бś | DontSleepPortable          | 16.05.2023 09:39 | Dateiordner        |
| ang           |    | LANMessengerPortable       | 25.05.2023 13:33 | Dateiordner        |
| c-Projekt 2   |    | PortableApps.com           | 25.04.2023 09:57 | Dateiordner        |
| ng Bordmittel |    | PrivaZerPortable           | 25.04.2023 10:05 | Dateiordner        |
|               |    | TelegramDesktopPortable    | 25.04.2023 10:05 | Dateiordner        |
|               |    | <b>ThunderbirdPortable</b> | 25.04.2023 10:05 | Dateiordner        |
| Personal      |    | .nomedia                   | 27.02.2016 22:00 | NOMEDIA-Datei      |
|               |    | Desktop.ini                | 27.02.2016 21:56 | Konfigurationsein  |

Bild 16 Launcher\_2

## 6.3 Anhang Windows-Spezifikationen

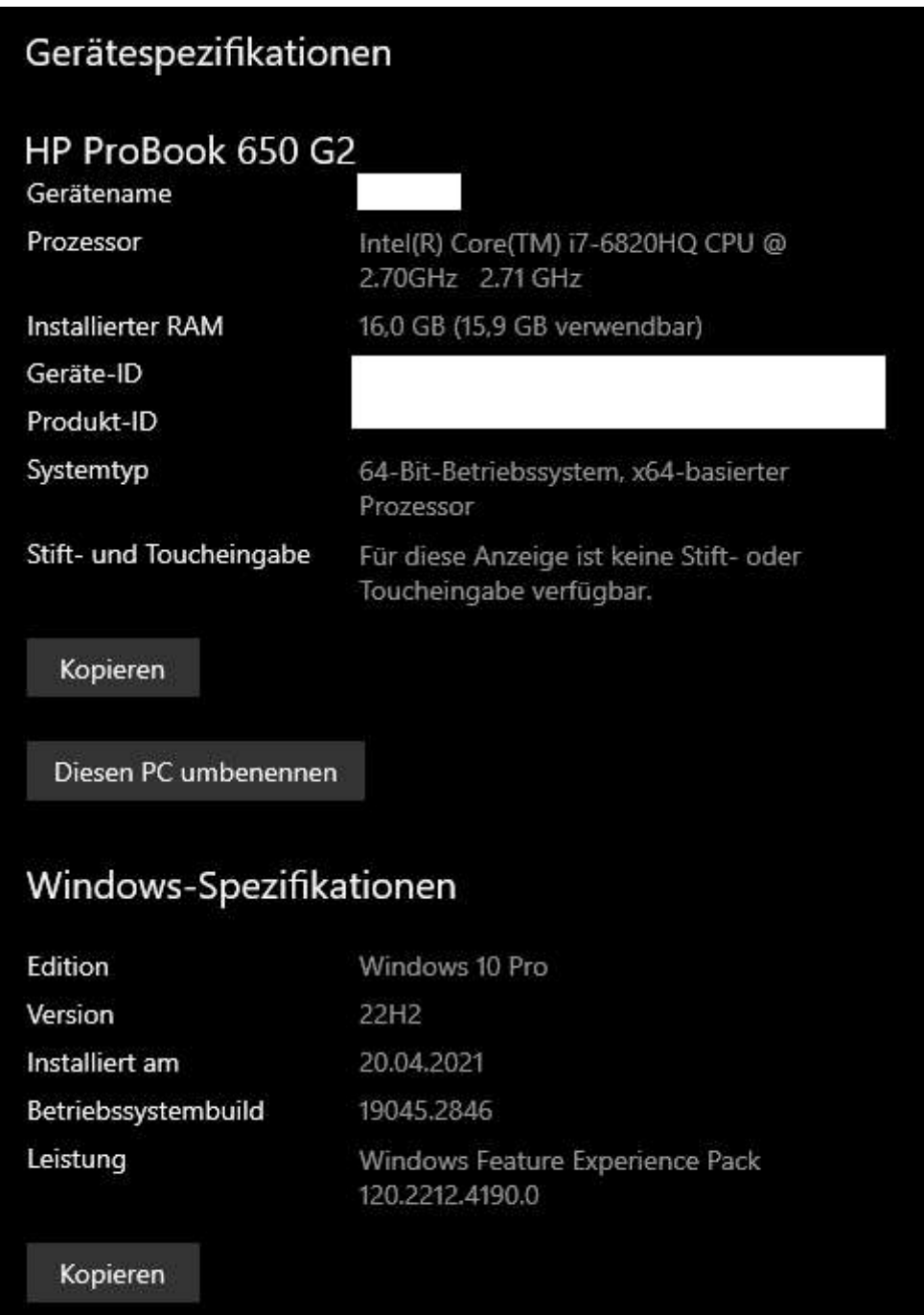

Bild 17 Laptop

#### 6.4 Anhang TrendMicro "About"

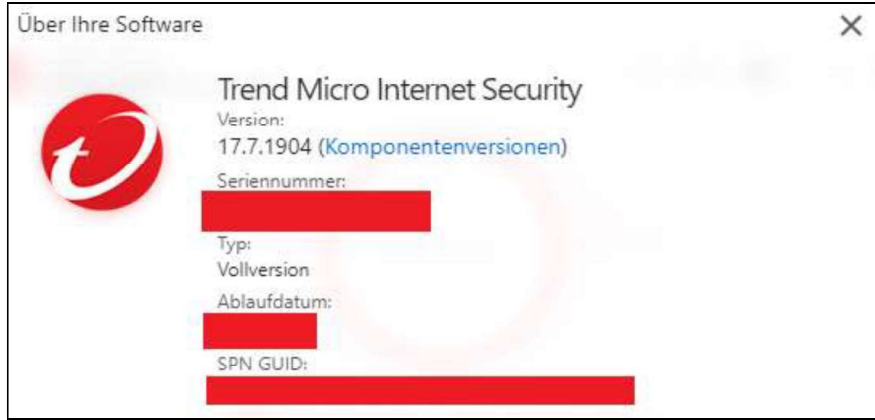

Bild 18 TrendMicro "About"

#### 6.5 Anhang WLAN Spezifikationen

| IP-Einstellungen                                     |                    |
|------------------------------------------------------|--------------------|
| IP-Zuweisung:<br>Bearbeiten                          | Automatisch (DHCP) |
| Eigenschaften                                        |                    |
| SSID:                                                |                    |
| Protokoll:                                           | Wi-Fi 4 (802.11n)  |
| Sicherheitstyp:                                      | WPA2-Personal      |
| Netzfrequenzbereich:                                 | 2.4 GHz            |
| Netzwerkkanal:                                       |                    |
| Verbindungsgeschwindigkeit<br>(Empfang/Übertragung): | 78/78 (Mbps)       |

Bild 19 IP-Einstelliungen

Drahtlos-LAN-Adapter WLAN: Verbindungsspezifisches DNS-Suffix: 192.168.0.8<br>192.168.0.8<br>255.255.255.0<br>fe80::10:18ff:fe89:8b14%10 IPv4-Adresses a a a a a a a a a Subnetzmaske Standardgateway www.www.ww 192.168.0.1

Bild 20 IP-Adresse

#### 6.6 Anhang Installation PortableApps-Suite

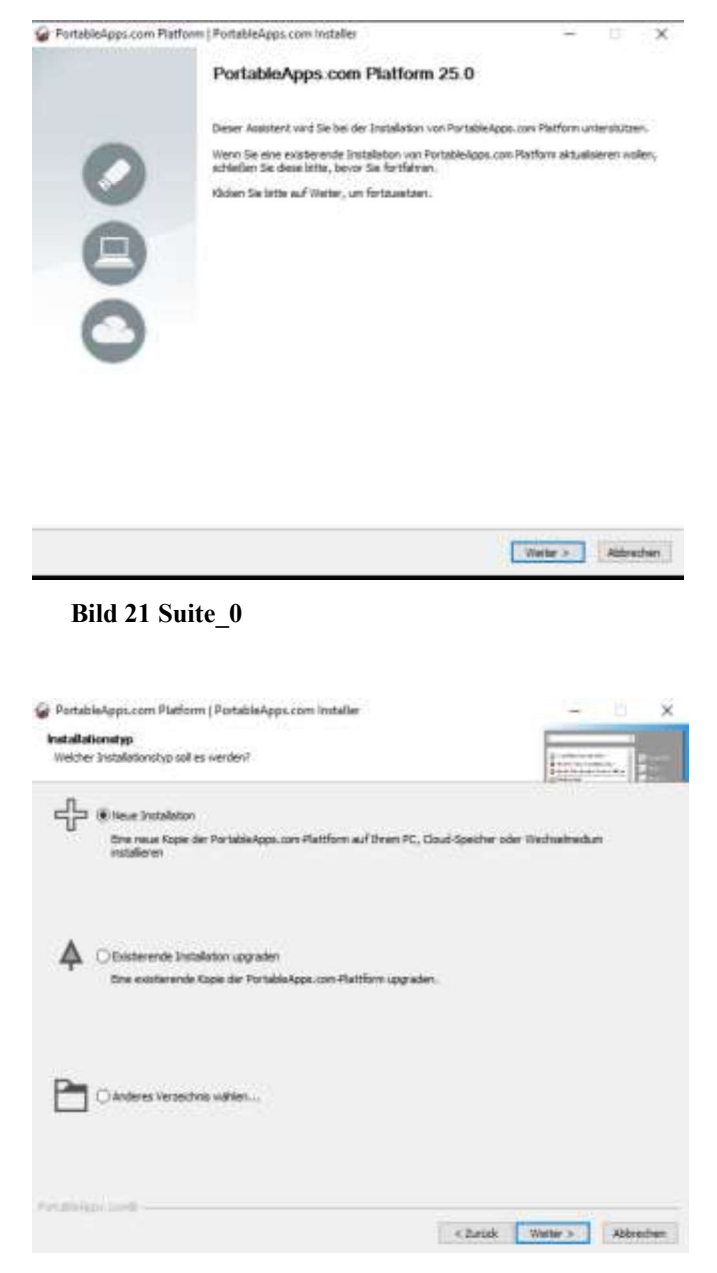

Bild 22 Suite\_1

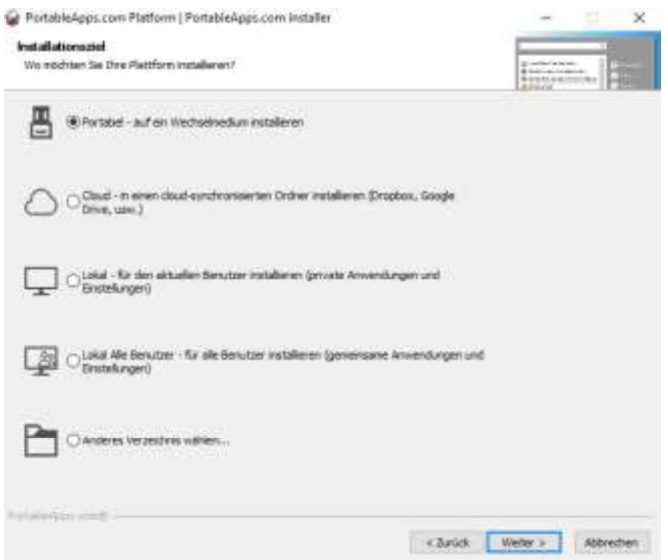

Bild 23 Suite\_2

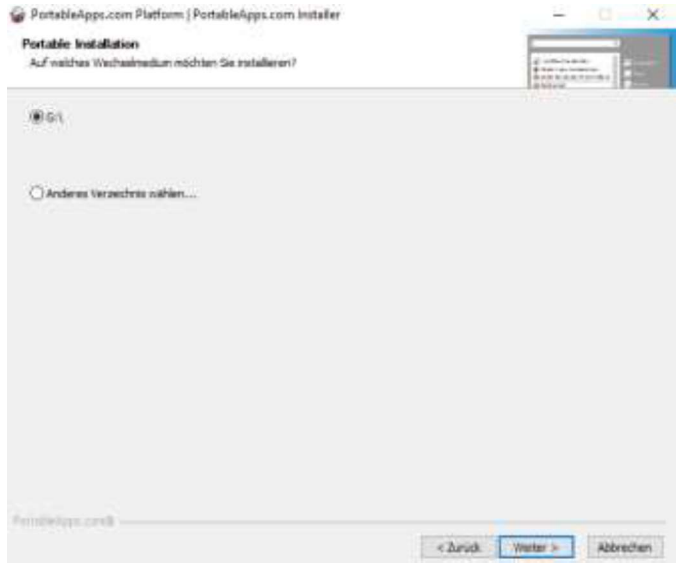

Bild 24: Suite\_3

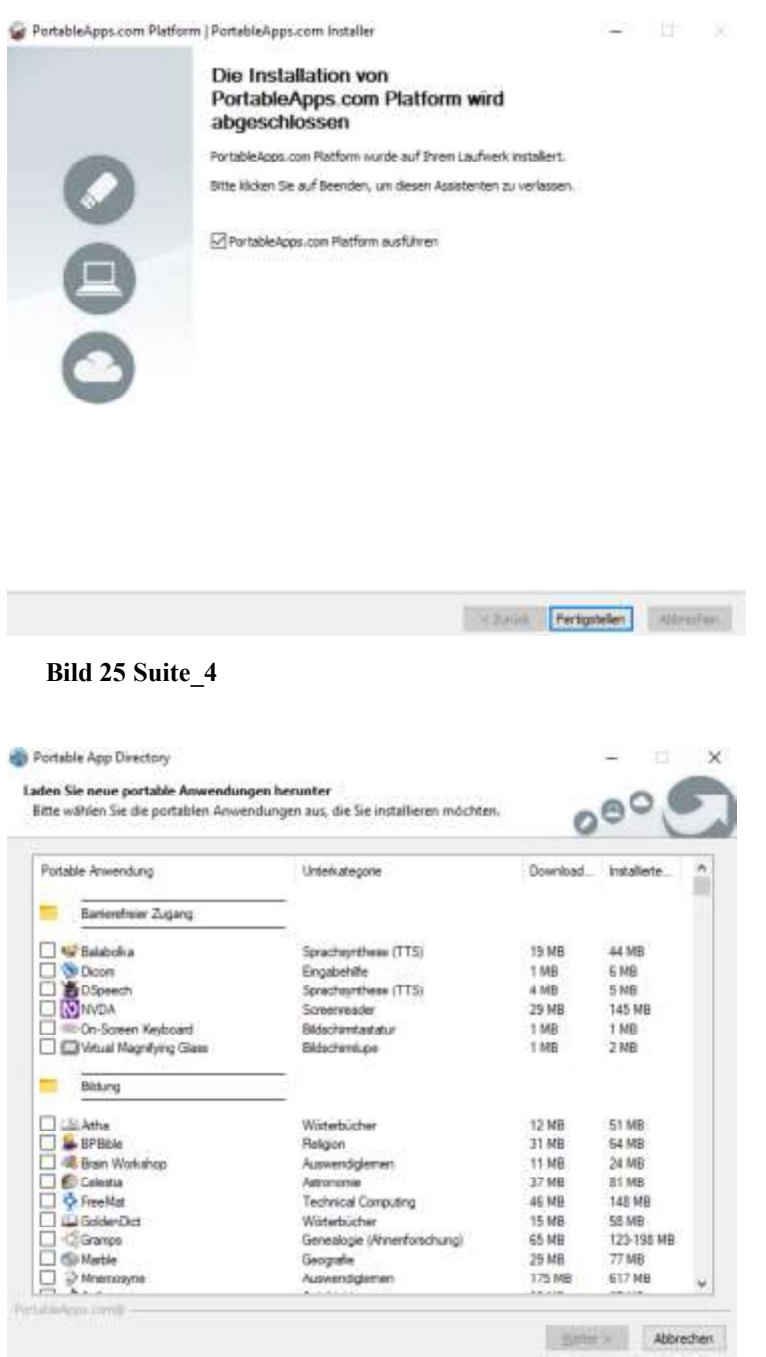

Bild 26 Suite\_5

## 6.7 Anhang Don't sleep

| Don't Sleep 9.21 - OS:10.0 19045 x64 Portable |       |       | $\times$             |
|-----------------------------------------------|-------|-------|----------------------|
| Don't Sleep Optionen System Computer Monitor  | #?    | # LNG | To-Tray              |
|                                               |       |       | Deaktiviert <b>I</b> |
| Bitte nicht Schlafen @ Bitte Schlafen         |       |       |                      |
|                                               |       |       | š                    |
| Einstellungen -<br>- Blockiere -              |       |       |                      |
| Standby / Hybrid-Standby / Ruhezustand        |       |       |                      |
| Herunterfahren verhindern                     |       |       |                      |
| Abmelden                                      |       |       |                      |
| Bildschimschoner / Monitor ausschalten        |       |       |                      |
| Optionen                                      |       |       |                      |
| Timer Rkku & CPU Netzwerk                     |       |       |                      |
|                                               |       |       |                      |
| 10:08:29<br>$\div$<br>01.06.2023              | Aus # |       |                      |
| Programm beenden und Blockierung aufheben     |       |       |                      |
| Timer verwenden                               |       |       |                      |
|                                               |       |       |                      |
|                                               |       |       |                      |
| $\sim$                                        |       |       |                      |

Bild 27 Don't Sleep GUI

## 6.8 Anhang Telegram Hinweis

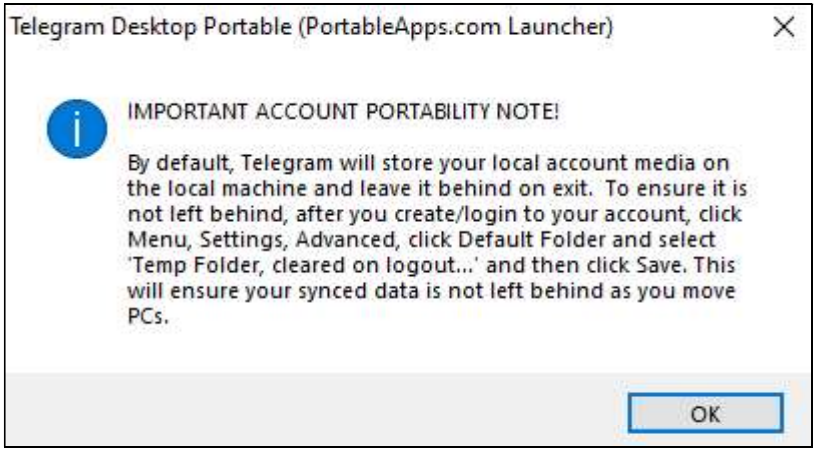

Bild 28 Telegram Hinweis

## 6.9 Anhang Umgebungsvariable

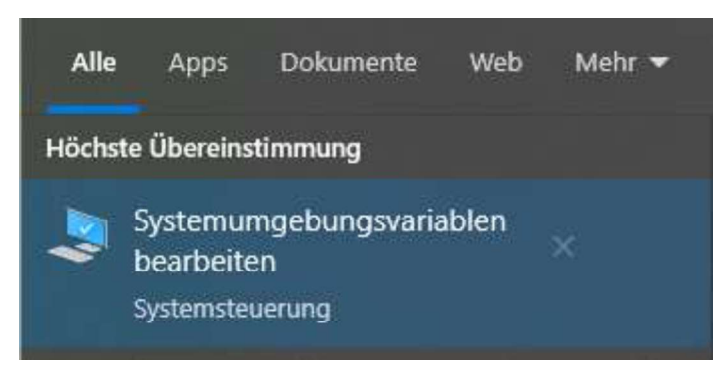

#### Bild 29 Variable\_0

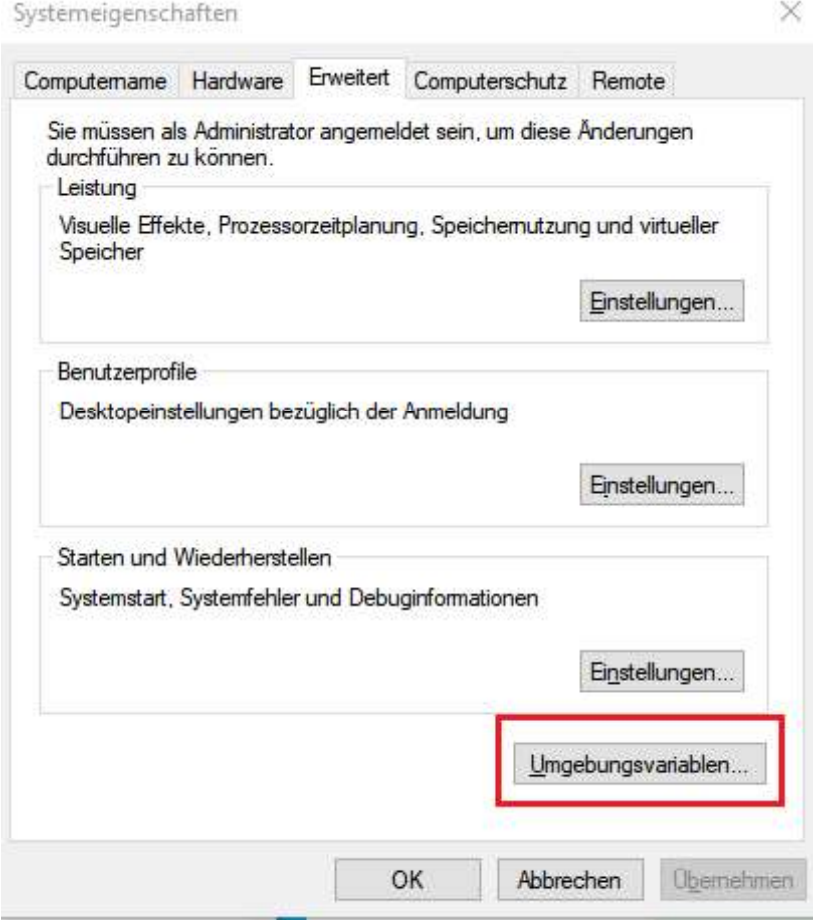

Bild 30 Variable\_1

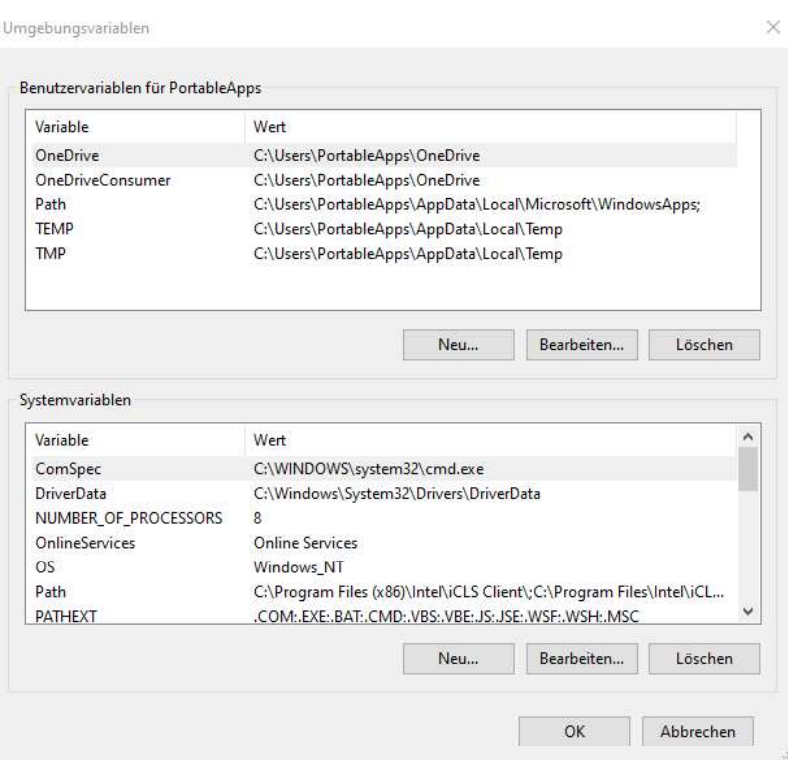

#### Bild 31 Variable\_2

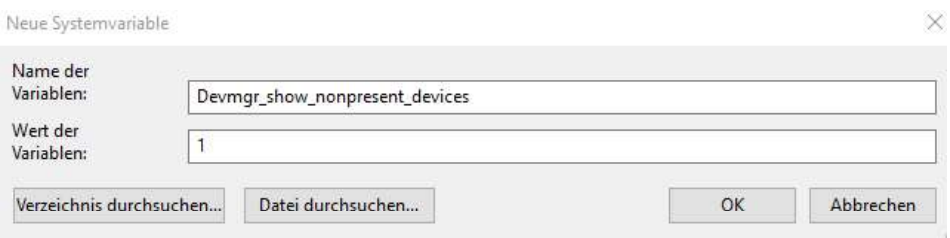

#### Bild 32 Variable\_3

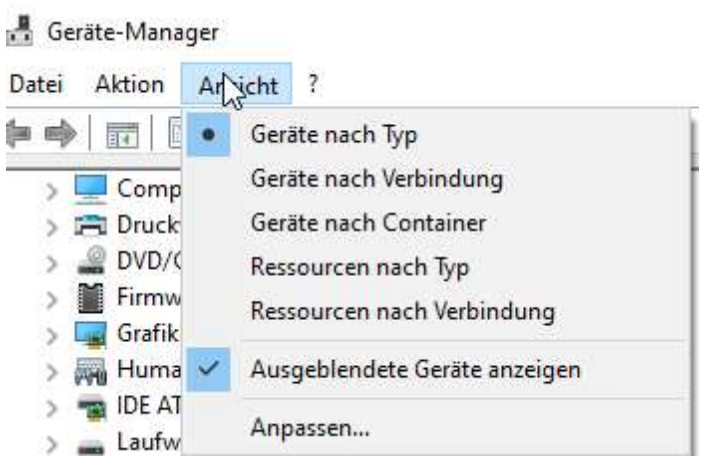

Bild 33 Gerätemanager\_0

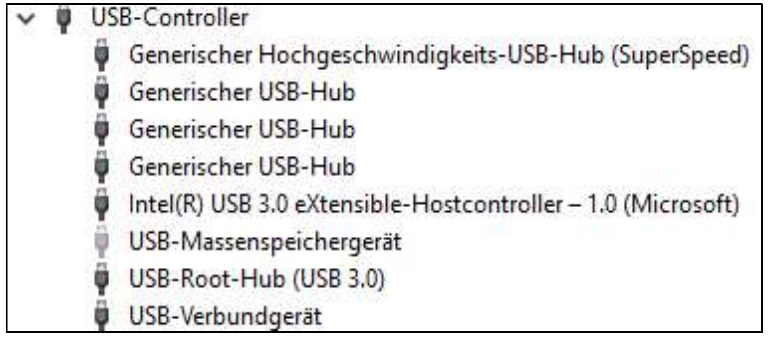

#### Bild 34 Gerätemanager\_1

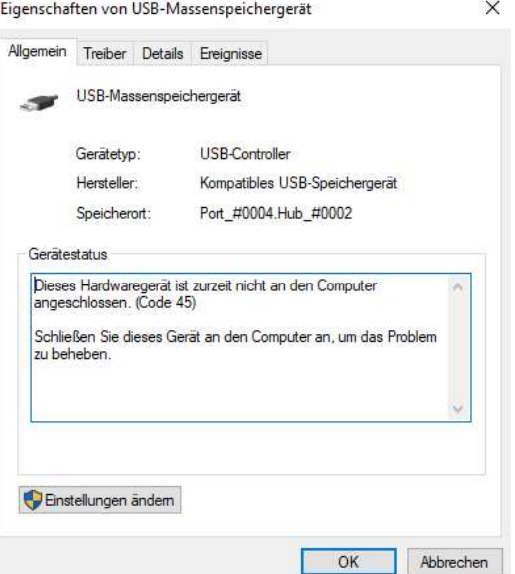

#### Bild 35 Gerätemanager\_2

Eigenschaften von USB-Massenspeichergerät  $\times$ 

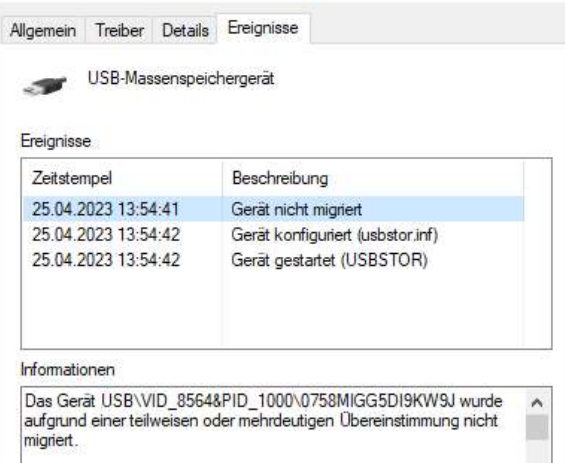

Bild 36 Gerätemanager\_3

#### 6.10 Anhang Registry Editor

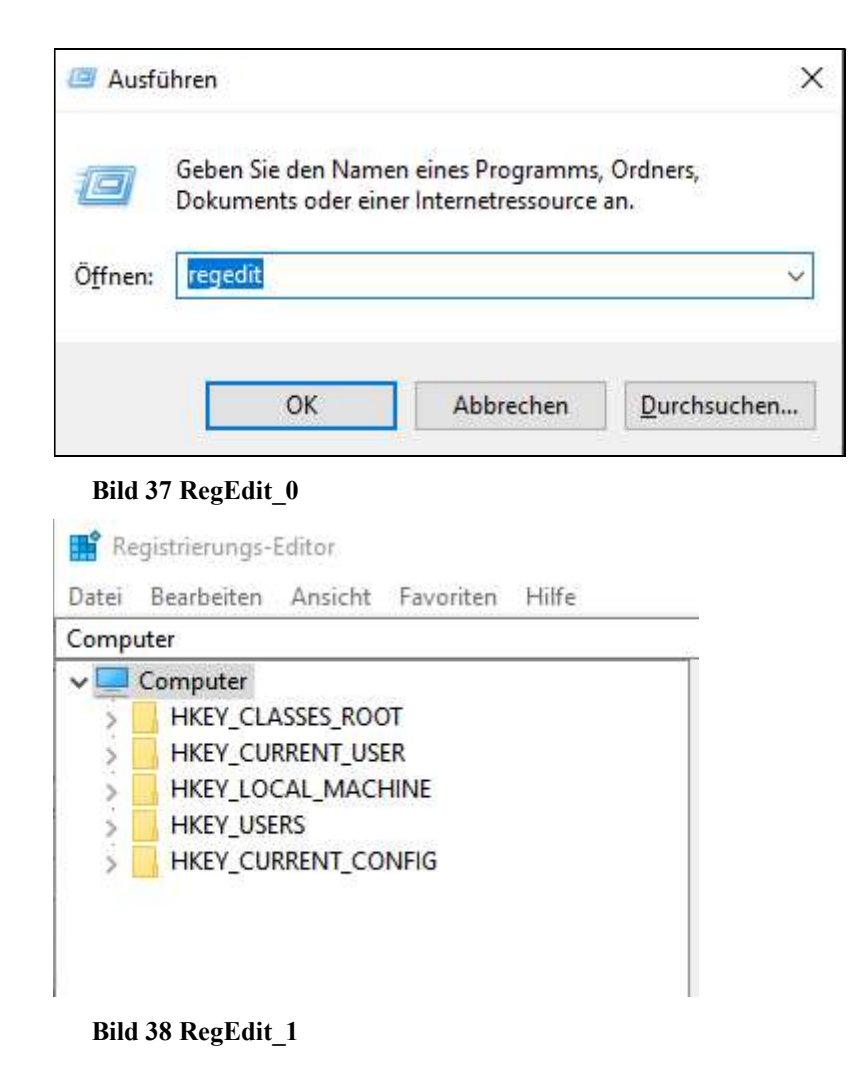

#### 6.11 Anhang Registry Einträge PortableApps

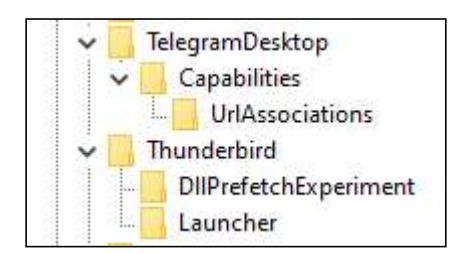

Bild 39 RegEdit\_PortableApps

## 6.12 Anhang, MUICacheView.chm' (HTML-Hilfedatei)'

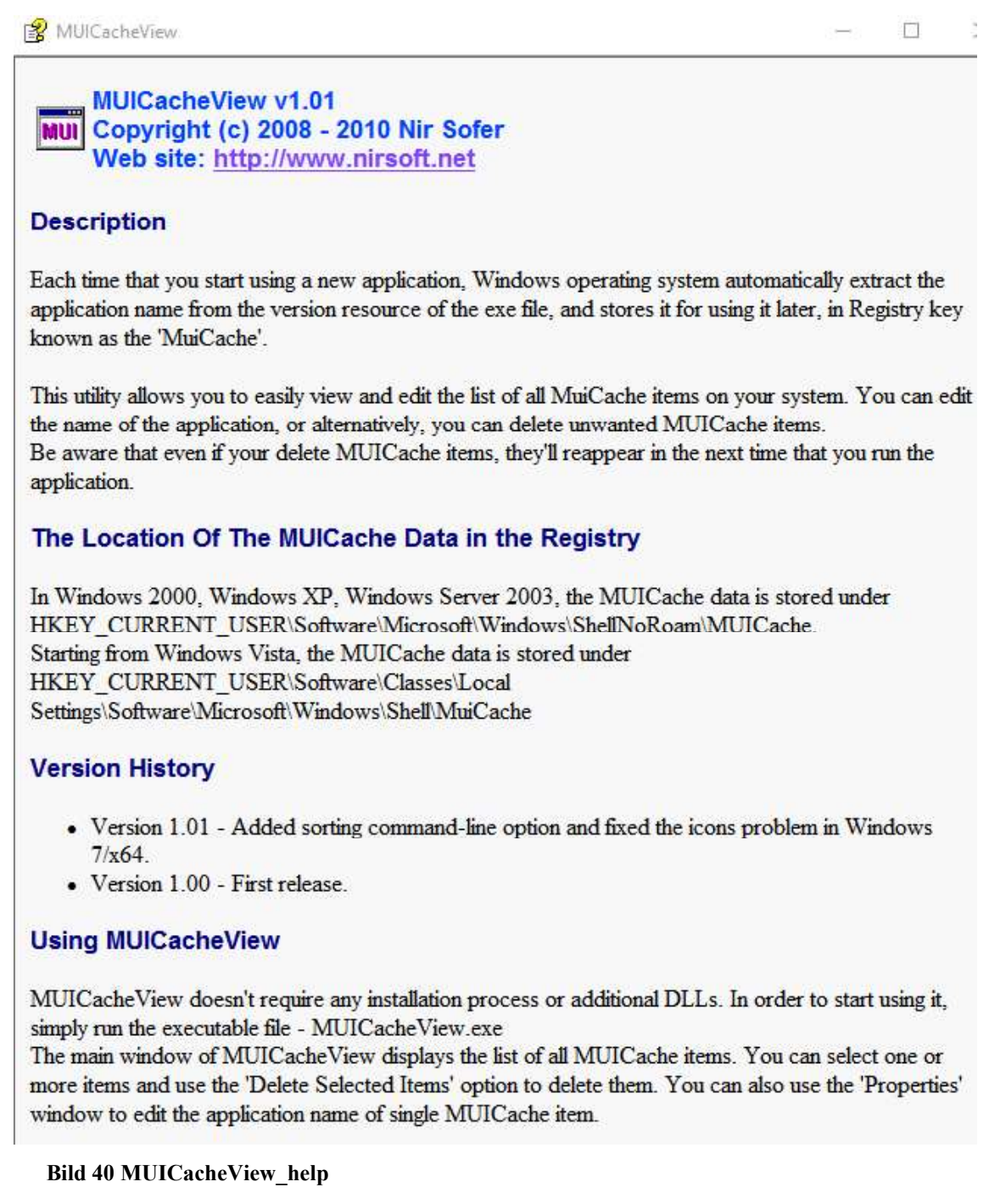

#### 6.13 Anhang Auflistung Programme

#### **MUICache Items**

#### **Created by using MUICacheView**

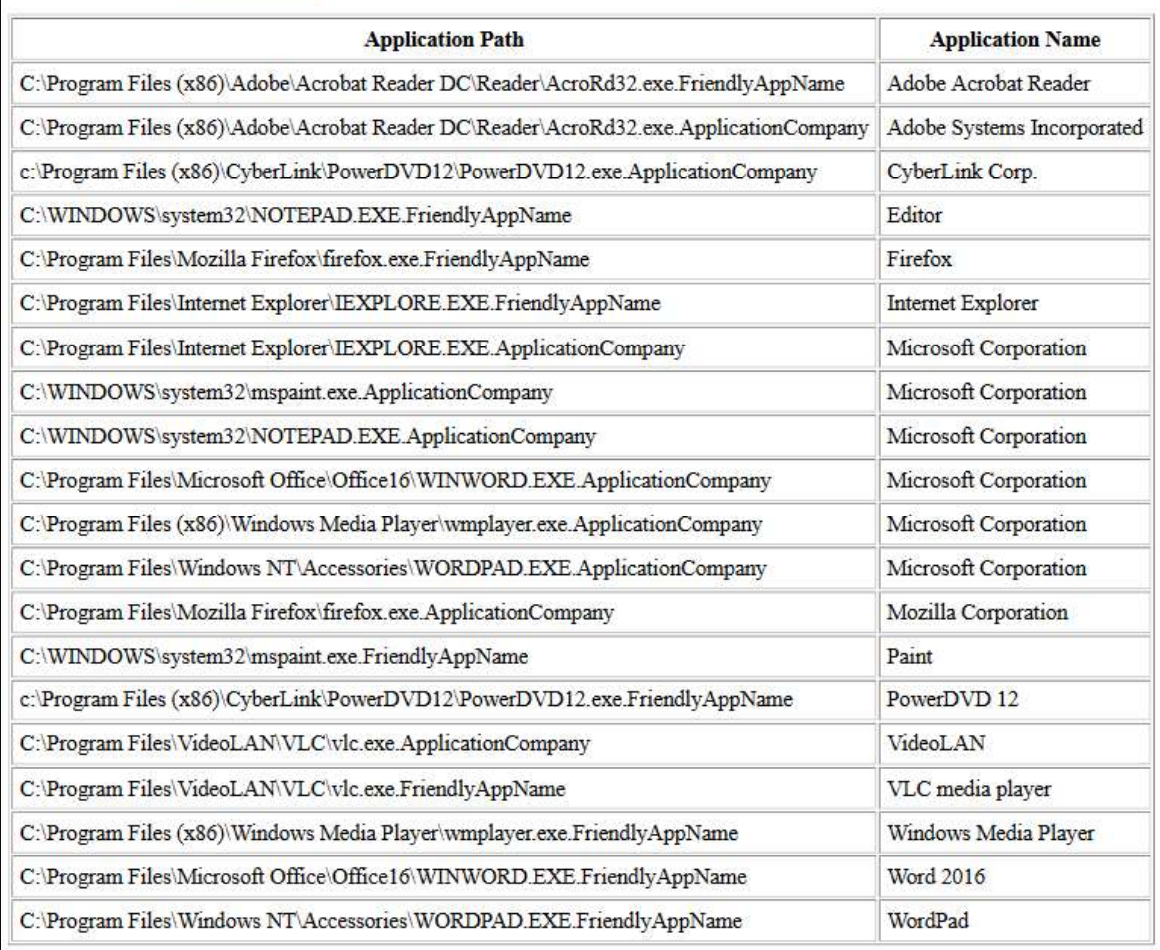

Bild 41 MUICache\_Auflistung

## 6.14 Anhang Start Capture USB

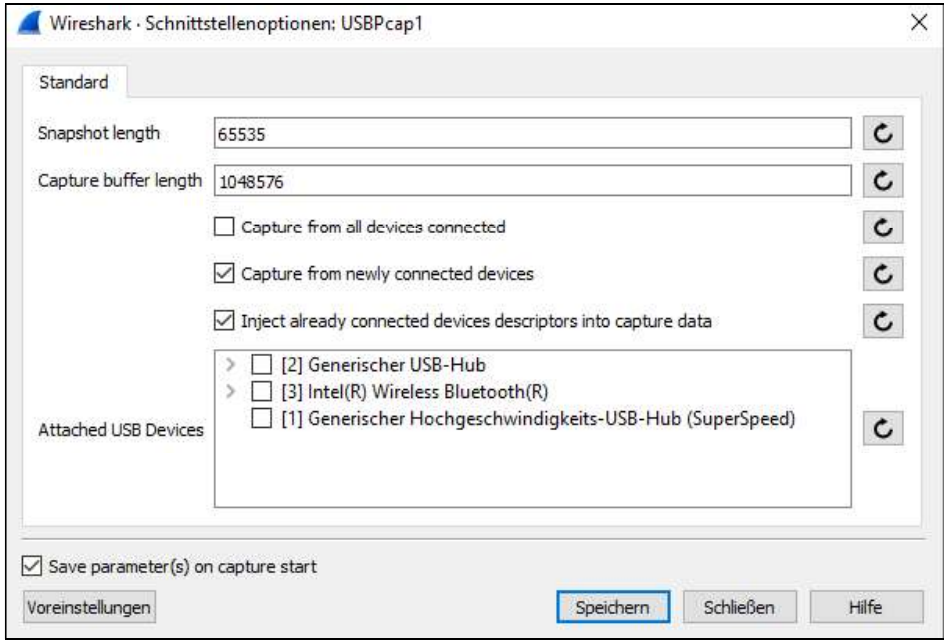

#### Bild 42 USBPcap\_0

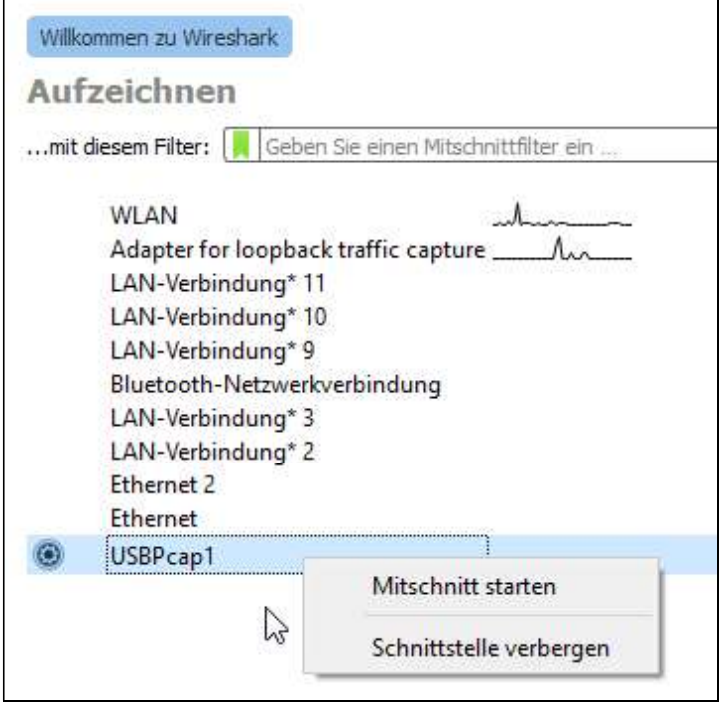

#### Bild 43 USBPcap\_1

#### 6.15 Anhang USB Datenpakete GUI

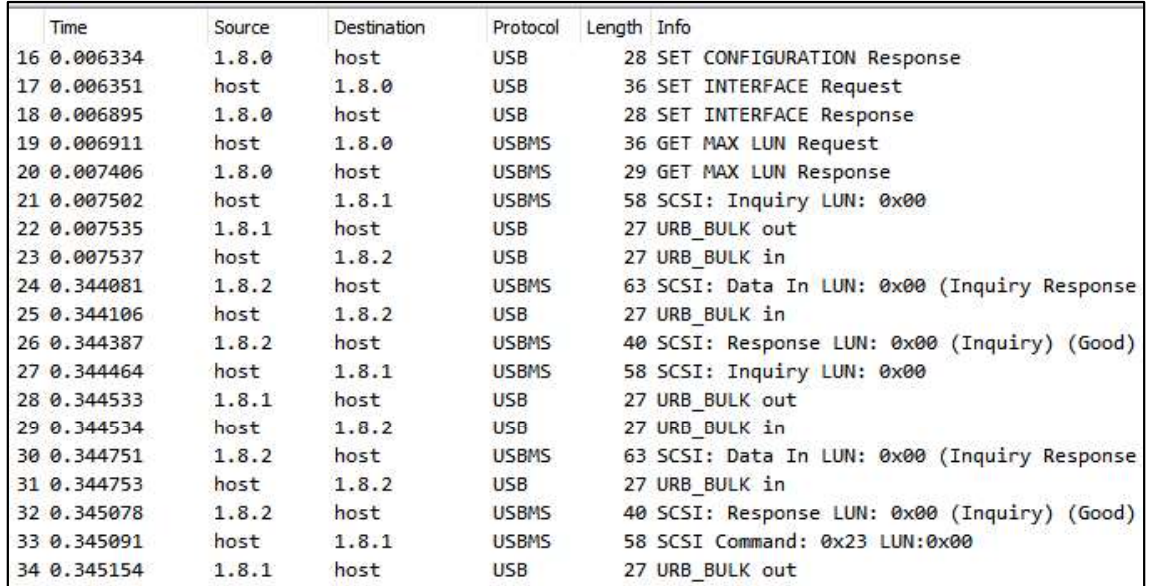

Bild 44 USB\_Datenpakete

#### 6.16 Anhang IP Datenpakete GUI

| No. | Time             | Source         | Destination    | Protocol    |
|-----|------------------|----------------|----------------|-------------|
|     | 10558 399.778698 | 192.168.0.8    | 149.154.167.50 | <b>TCP</b>  |
|     | 10562 399.798290 | 149.154.167.50 | 192.168.0.8    | <b>TCP</b>  |
|     | 10566 399.798792 | 192.168.0.8    | 149.154.167.50 | TCP.        |
|     | 10572 399,802099 | 192.168.0.8    | 149.154.167.50 | <b>TCP</b>  |
|     | 10580 399.835859 | 192.168.0.8    | 149.154.167.50 | <b>HTTP</b> |
|     | 10586 399.869479 | 149.154.167.50 | 192.168.0.8    | <b>TCP</b>  |
|     | 10589 399.870419 | 149.154.167.50 | 192, 168, 0.8  | <b>TCP</b>  |
|     | 10590 399.870529 | 192.168.0.8    | 149.154.167.50 | <b>TCP</b>  |

Bild 45 IP\_Datenpakete

#### 6.17 Anhang WHOIS Abfrage

#### Whois IP 149.154.167.50

Updated 2 days ago

% This is the RIPE Database query service. % The objects are in RPSL format.  $\frac{9}{6}$ % The RIPE Database is subject to Terms and Conditions. % See http://www.ripe.net/db/support/db-terms-conditions.pdf % Note: this output has been filtered.  $%$ To receive output for a database update, use the "-B" flag. % Information related to '149.154.164.0 - 149.154.167.255' % Abuse contact for '149.154.164.0 - 149.154.167.255' is 'abuse@telegram.org' 149.154.164.0 - 149.154.167.255 inetnum: Telegram\_Messenger\_Network netname: descr: Telegram Messenger Network country: GB 52.379189 4.899431 geoloc:  $admin-c$ : ND2624-RIPE ND2624-RIPE tech-c: abuse-c: TMI12-RIPE ...........<br>ASSIGNED PA<br>MNT-TELEGRAM<br>2014-09-19T22:29:39Z status:  $\mathbb{Z}$ mnt-by: created: last-modified: 2018-06-12T10:52:20Z source: RIPE

#### Bild 46 WHOIS

#### 6.18 Anhang Memory Dump

```
C:\Users\PortableApps\Desktop>winpmem_mini_x64_rc2.exe_RAM-Dump.raw
WinPmem64
Extracting driver to C:\Users\PORTAB~1\AppData\Local\Temp\pme3F2E.tmp
Driver Unloaded.
Loaded Driver C:\Users\PORTAB~1\AppData\Local\Temp\pme3F2E.tmp.
Deleting C:\Users\PORTAB~1\AppData\Local\Temp\pme3F2E.tmp
The system time is: 06:21:21<br>Will generate a RAW image
6 memory ranges:<br>Start 0x00001000 - Length 0x00057000
Start 0x00059000 - Length 0x00045000
Start 0x0009F000 - Length 0x00001000
Start 0x00100000 - Length 0xC6F0C000
Start 0xC7EFF000 - Length 0x00001000
Start 0xt/Erroso - Length 0x00001000<br>Start 0x100000000 - Length 0x300000000<br>max_physical_memory_ 0x4000000000<br>Acquitision mode PTE Remapping
Padding from 0x00000000 to 0x00001000
pad
 - length: 0x1000
. 6086000000 %
copy_memory
 - start: 0x1000- end: 0x58000
00% 0х00001000.
Padding from 0x00058000 to 0x00059000
pad
 -<br>- length: 0x1000
00% 0х00058000 .
copy_memory
 - start: 0x59000
 - end: 0x9e000
00% 0х00059000 .
Padding from 0x0009E000 to 0x0009F000
pad
 - length: 0x1000
00% 0х0009Е000 .
copy_memory
 - start: 0x9f000
 - end: 0xa0000
```
Bild 47 RAM-Dump\_0

```
00% 0x0009F000 .
Padding from 0x000A0000 to 0x00100000
pad
- length: 0x60000
00% 0х000А0000 .
copy_memory
- start: 0x100000
- end: 0xc700c000
00% 0x00100000 ..........
          14% 0x96100000 ........................
Padding from 0xC700C000 to 0xC7EFF000
pad
- length: 0xef3000
19% 0хС700С000.
copy_memory<br>- start: 0xc7eff000
- end: 0xc7f00000
19% 0xC7EFF000 .
Padding from 0xC7F00000 to 0x100000000
pad
- length: 0x38100000
19% 0xC7F00000 ......
copy_memory
- start: 0x100000000
- end: 0x400000000
98% 0x3EE000000 .................
The system time is: 06:23:40
Driver Unloaded.
```
Bild 48 RAM-Dump\_1

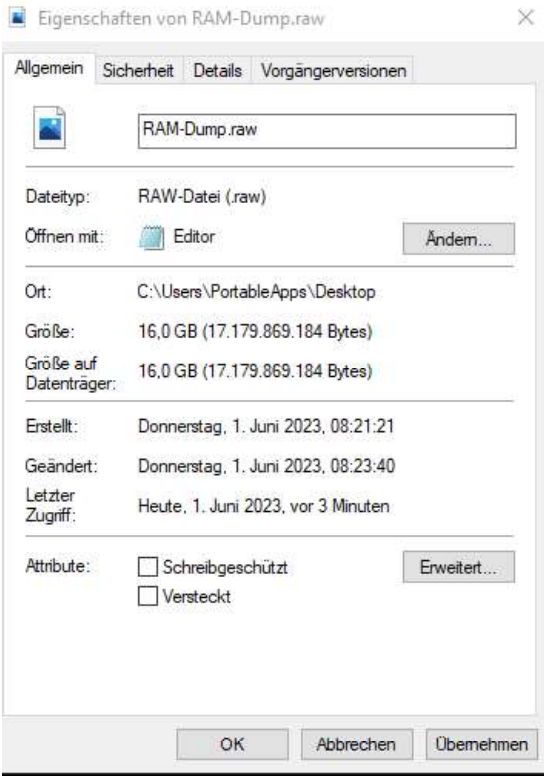

Bild 49 RAM-Dump\_2

#### 6.19 Anhang VM-Konfiguration

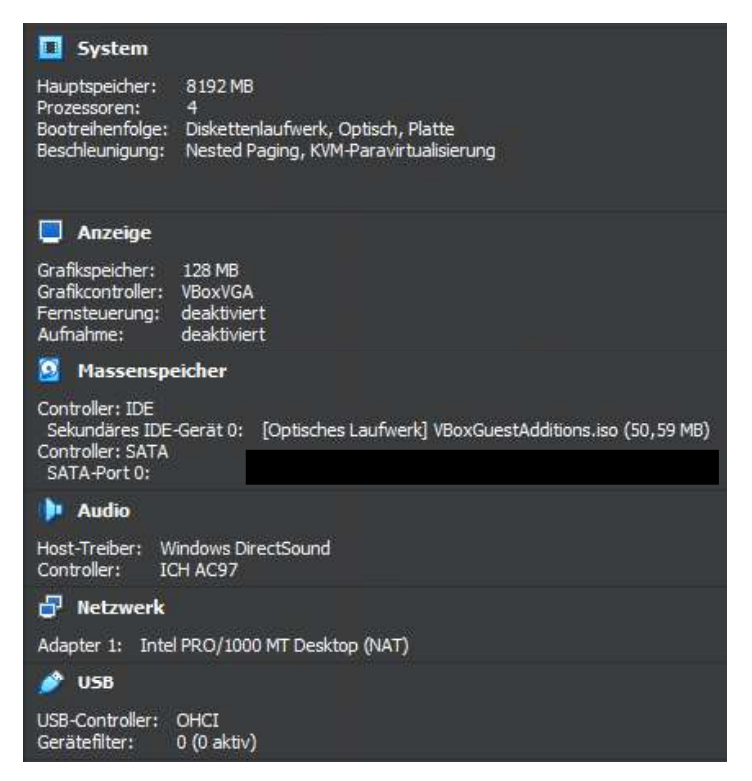

Bild 50 VM-Config

#### 6.20 Anhang Volatility3 Manpage - Windows Befehle

windows.bigpools.BigPools List big page pools. windows.callbacks.Callbacks Lists kernel callbacks and notification routines. windows.cmdline.CmdLine Lists process command line arguments. windows.crashinfo.Crashinfo Lists the information from a Windows crash dump. windows.devicetree.DeviceTree Listing tree based on drivers and attached devices in a particular windows memory image. windows.dlllist.DllList Lists the loaded modules in a particular windows memory image. windows.driverirp.DriverIrp List IRPs for drivers in a particular windows memory image. windows.drivermodule.DriverModule Determines if any loaded drivers were hidden by a rootkit windows.driverscan.DriverScan Scans for drivers present in a particular windows memory image. windows.dumpfiles.DumpFiles Dumps cached file contents from Windows memory samples. windows.envars.Envars Display process environment variables windows.filescan.FileScan Scans for file objects present in a particular windows memory image.

Lists process token sids.

windows.getsids.GetSIDs

Print the SIDs owning each process

windows.handles.Handles

Lists process open handles.

 windows.info.Info Show OS & kernel details of the memory sample being analyzed.

windows.joblinks.JobLinks

Print process job link information

windows.ldrmodules.LdrModules

Lists the loaded modules in a particular windows

memory image.

windows.malfind.Malfind

 Lists process memory ranges that potentially contain injected code.

windows.mbrscan.MBRScan

Scans for and parses potential Master Boot Records

(MBRs)

windows.memmap.Memmap

Prints the memory map

windows.modscan.ModScan

 Scans for modules present in a particular windows memory image.

windows.modules.Modules

Lists the loaded kernel modules.

windows.mutantscan.MutantScan

Scans for mutexes present in a particular windows

memory image.

windows.poolscanner.PoolScanner

A generic pool scanner plugin.

windows.privileges.Privs

Lists process token privileges

windows.pslist.PsList

 Lists the processes present in a particular windows memory image.

windows.psscan.PsScan

 Scans for processes present in a particular windows memory image.

windows.pstree.PsTree

 Plugin for listing processes in a tree based on their parent process ID.

windows.registry.certificates.Certificates

Lists the certificates in the registry's Certificate

Store.

windows.registry.hivelist.HiveList

Lists the registry hives present in a particular

memory image.

windows.registry.hivescan.HiveScan

Scans for registry hives present in a particular

windows memory image.

windows.registry.printkey.PrintKey

 Lists the registry keys under a hive or specific key value.

windows.registry.userassist.UserAssist

Print userassist registry keys and information.

windows.sessions. Sessions.

lists Processes with Session information extracted

from Environmental Variables

windows.ssdt.SSDT Lists the system call table.

windows.statistics.Statistics

Lists statistics about the memory space.

windows.strings.Strings

 Reads output from the strings command and indicates which process(es) each string belongs to.

windows.symlinkscan.SymlinkScan

Scans for links present in a particular windows memory

image.

windows.vadinfo.VadInfo

Lists process memory ranges.

windows.vadwalk.VadWalk

Walk the VAD tree.

windows.virtmap.VirtMap

Lists virtual mapped sections.

## 6.21 Anhang Ausgabe Pstree

Volatility 3 Framework 2.4.2

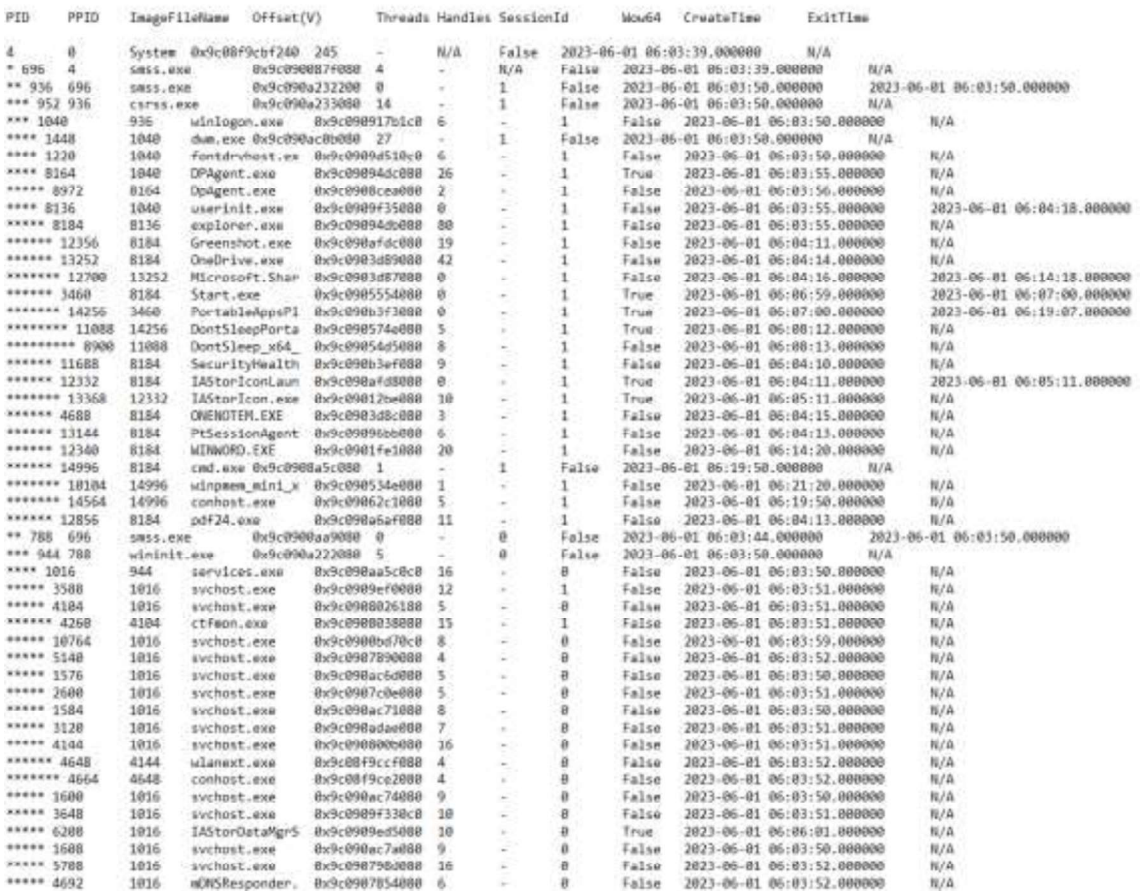

Bild 51 Pstree\_0

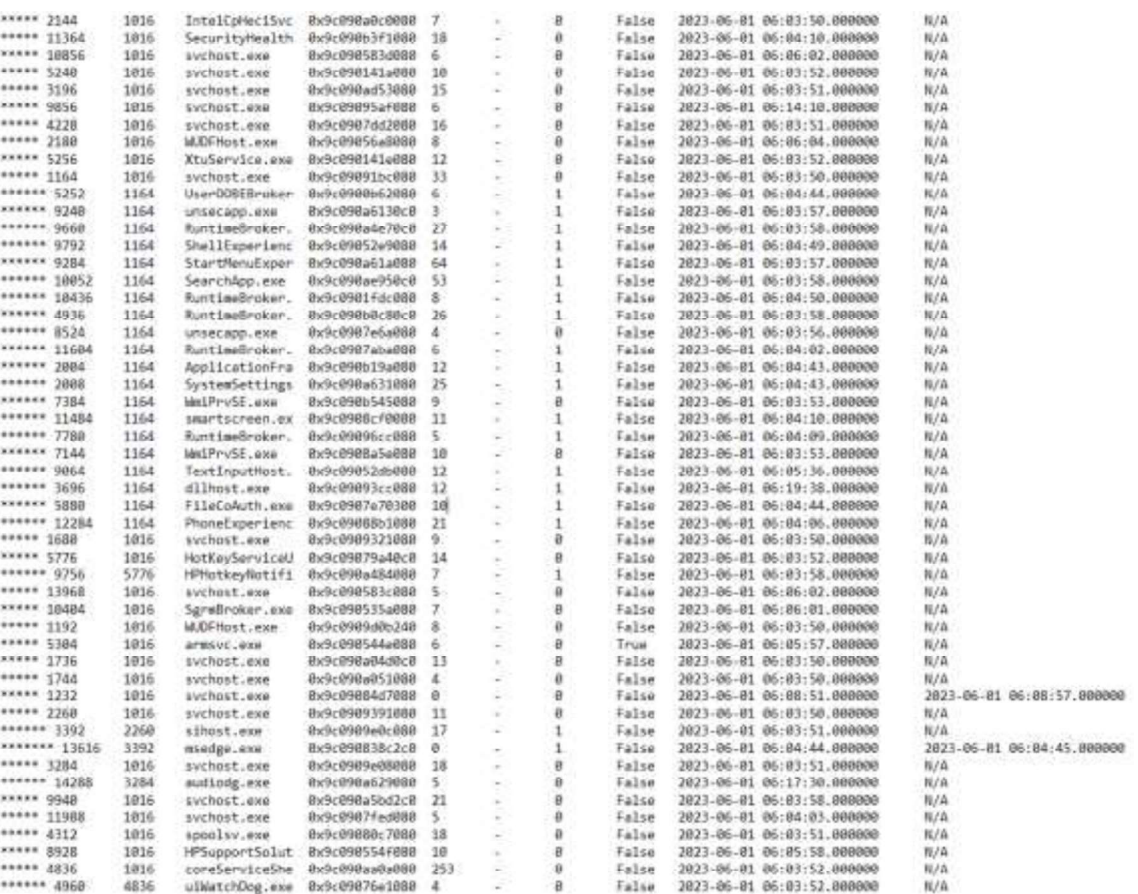

Bild 52 Pstree\_1

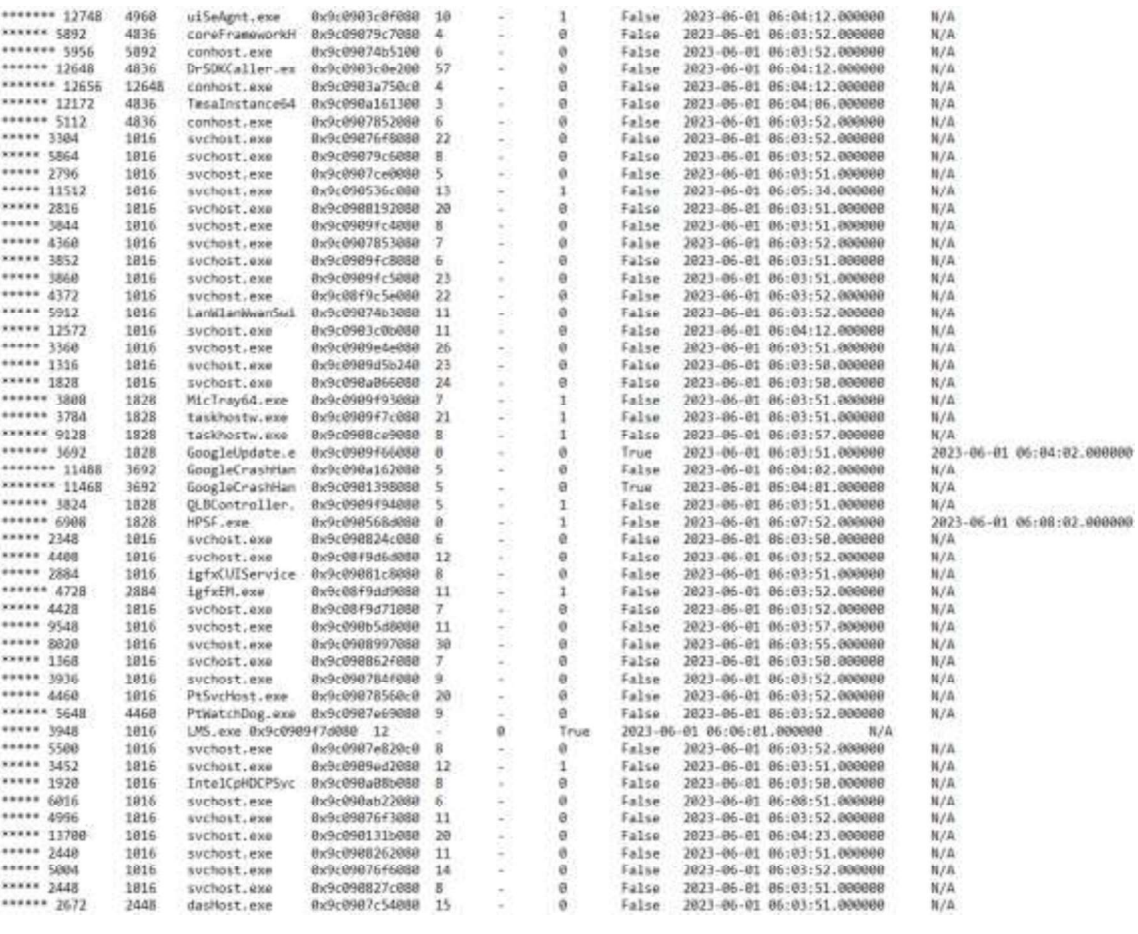

#### Bild 53 Pstree\_2

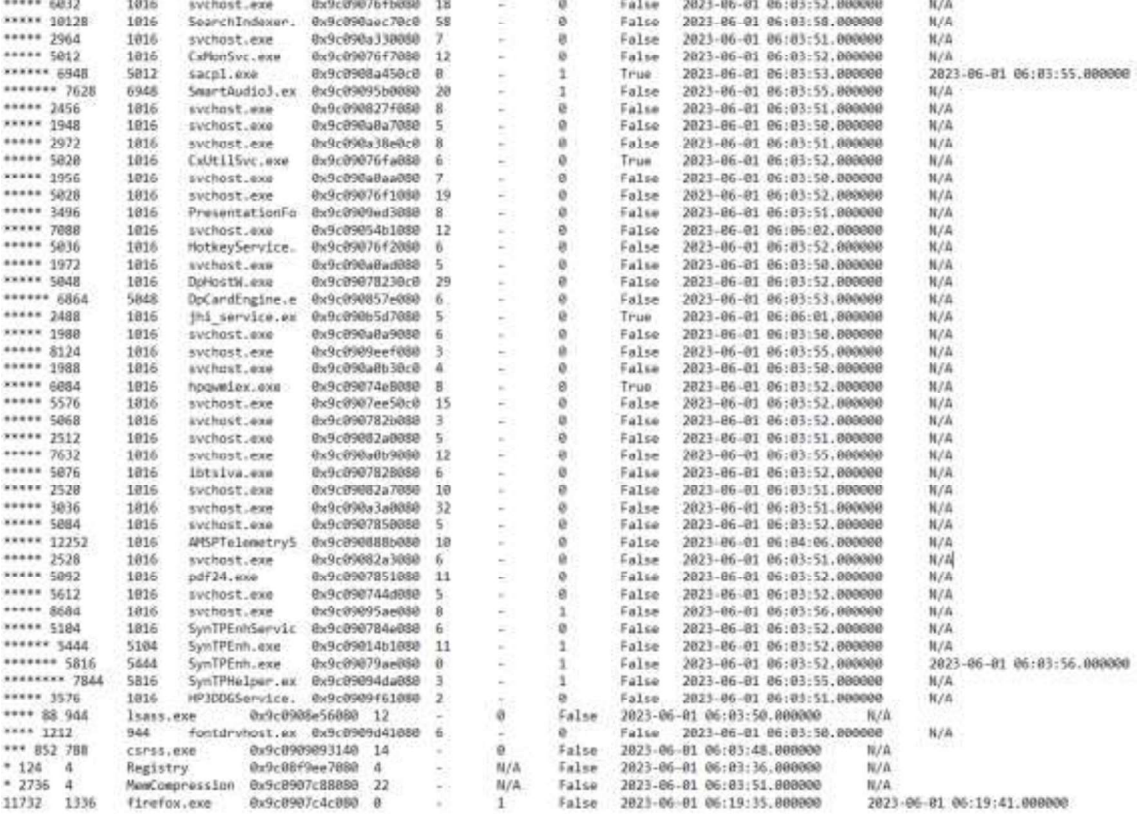

 $\frac{1}{2}$ 

#### Bild 54 Pstree\_3

## 6.22 Anhang Ausgabe Sessions

Volatility 3 Framework 2.4.2

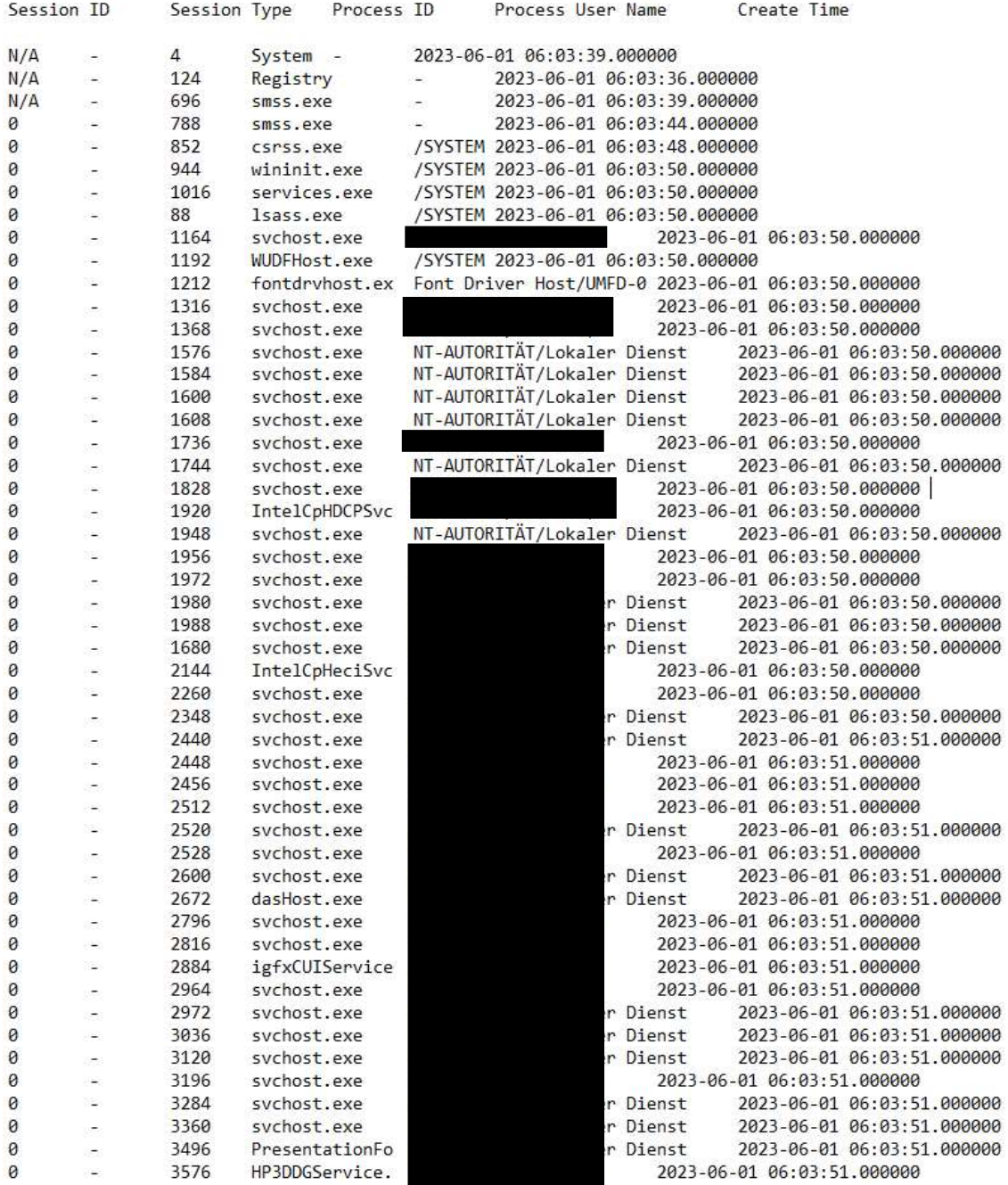

Bild 55 Sessions\_0

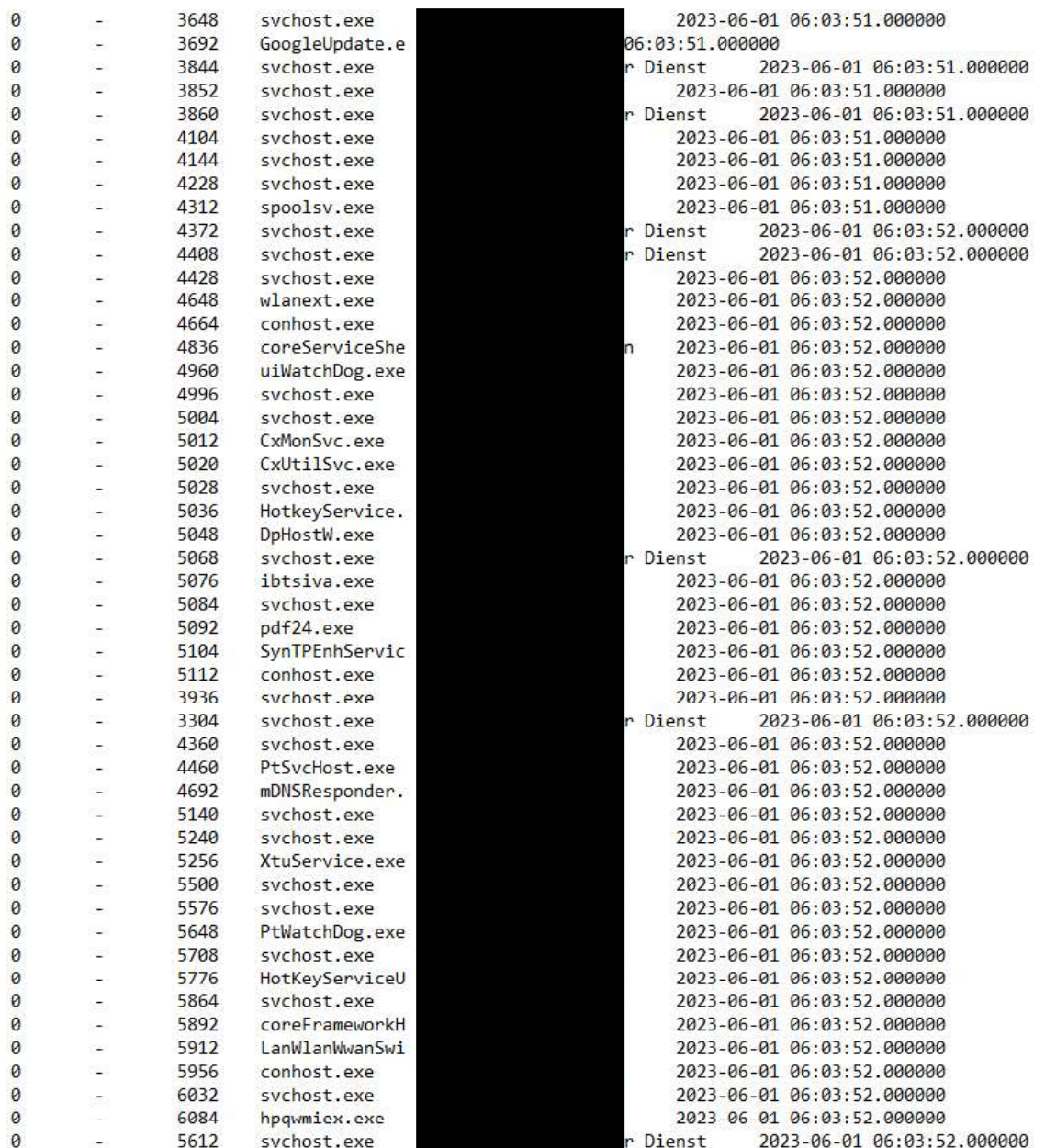

Bild 56 Sessions\_1

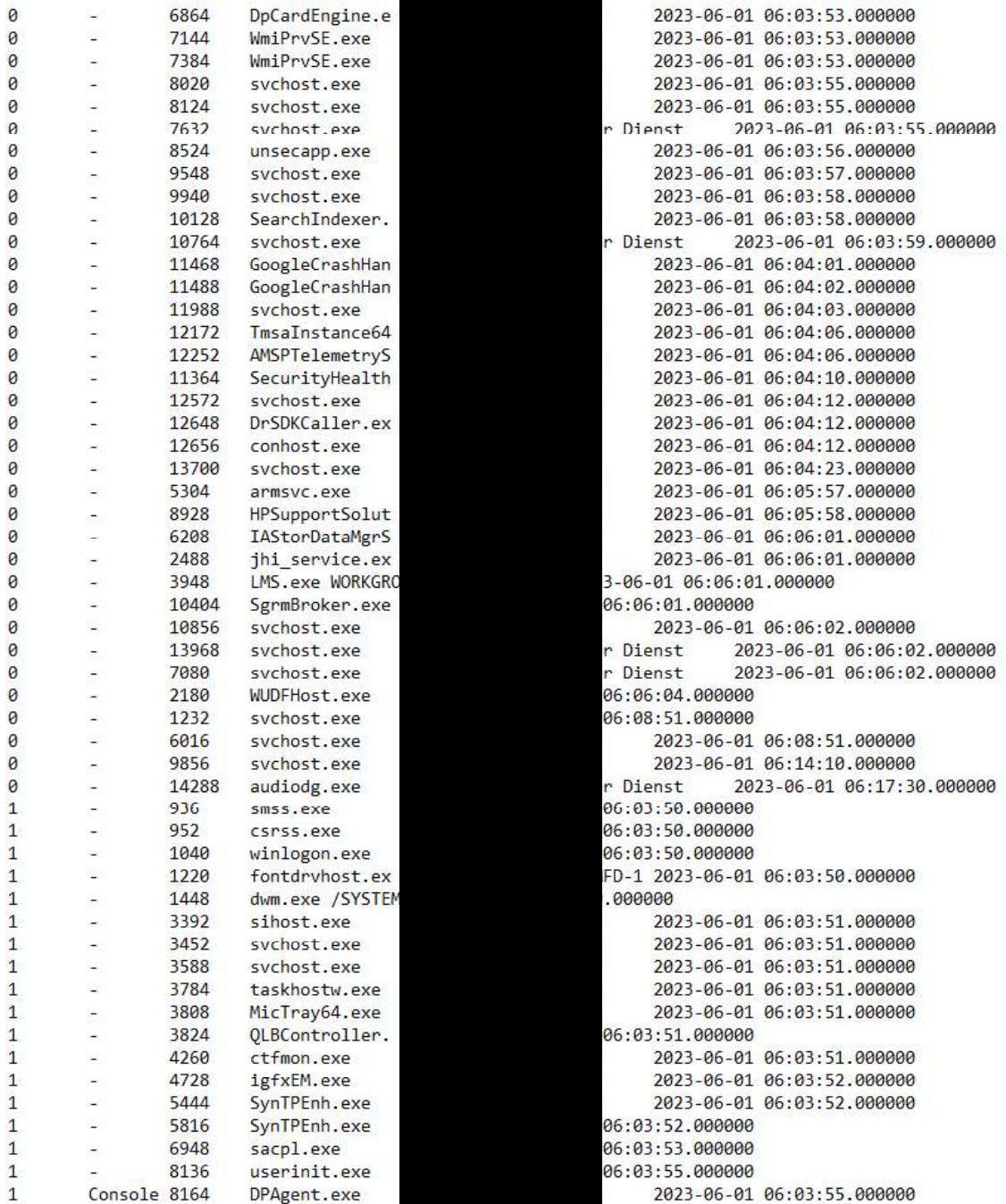

Bild 57 Sessions\_2

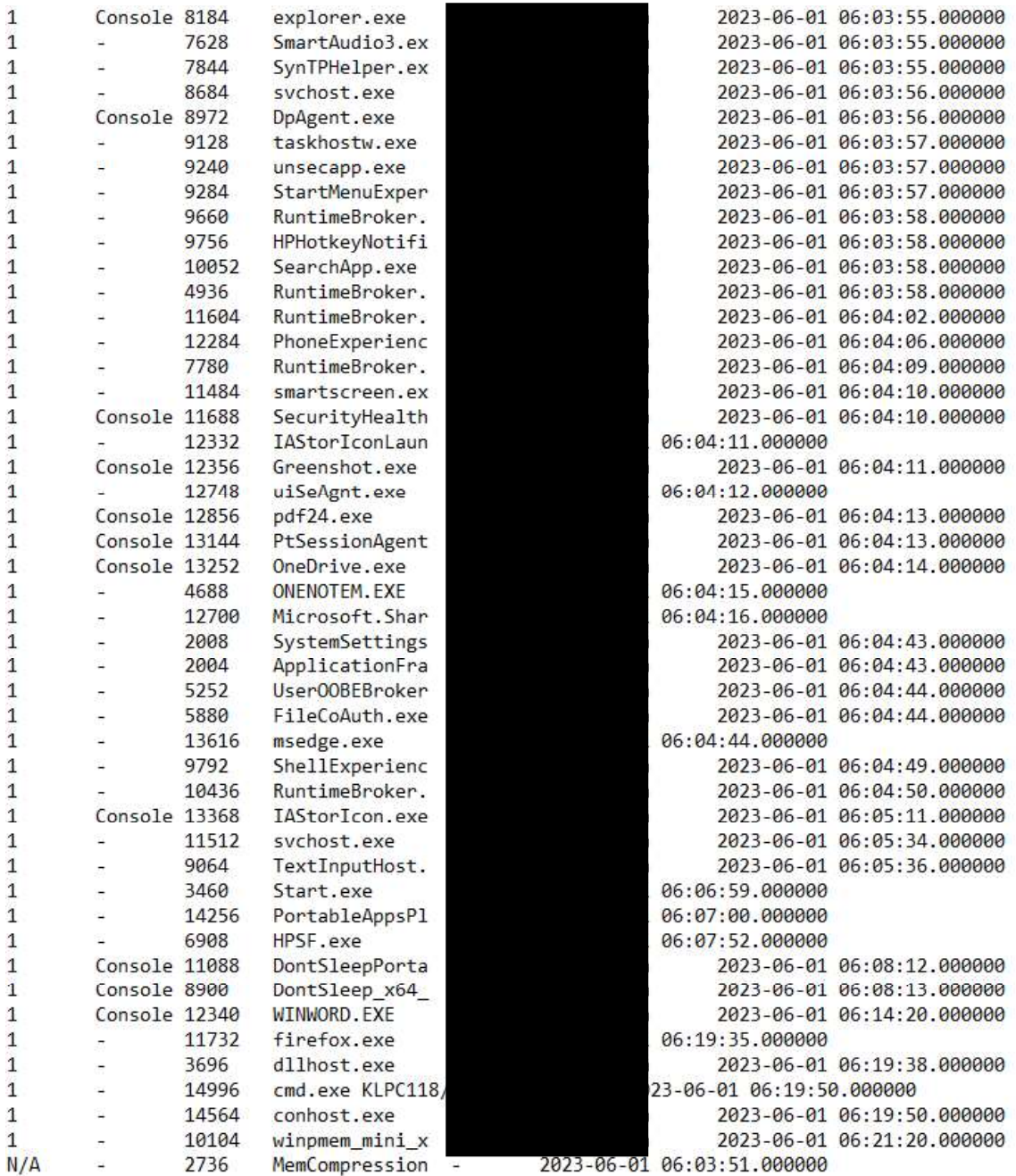

Bild 58 Sessions\_3

#### **Bilderverzeichnis des Anhangs**  $\overline{7}$

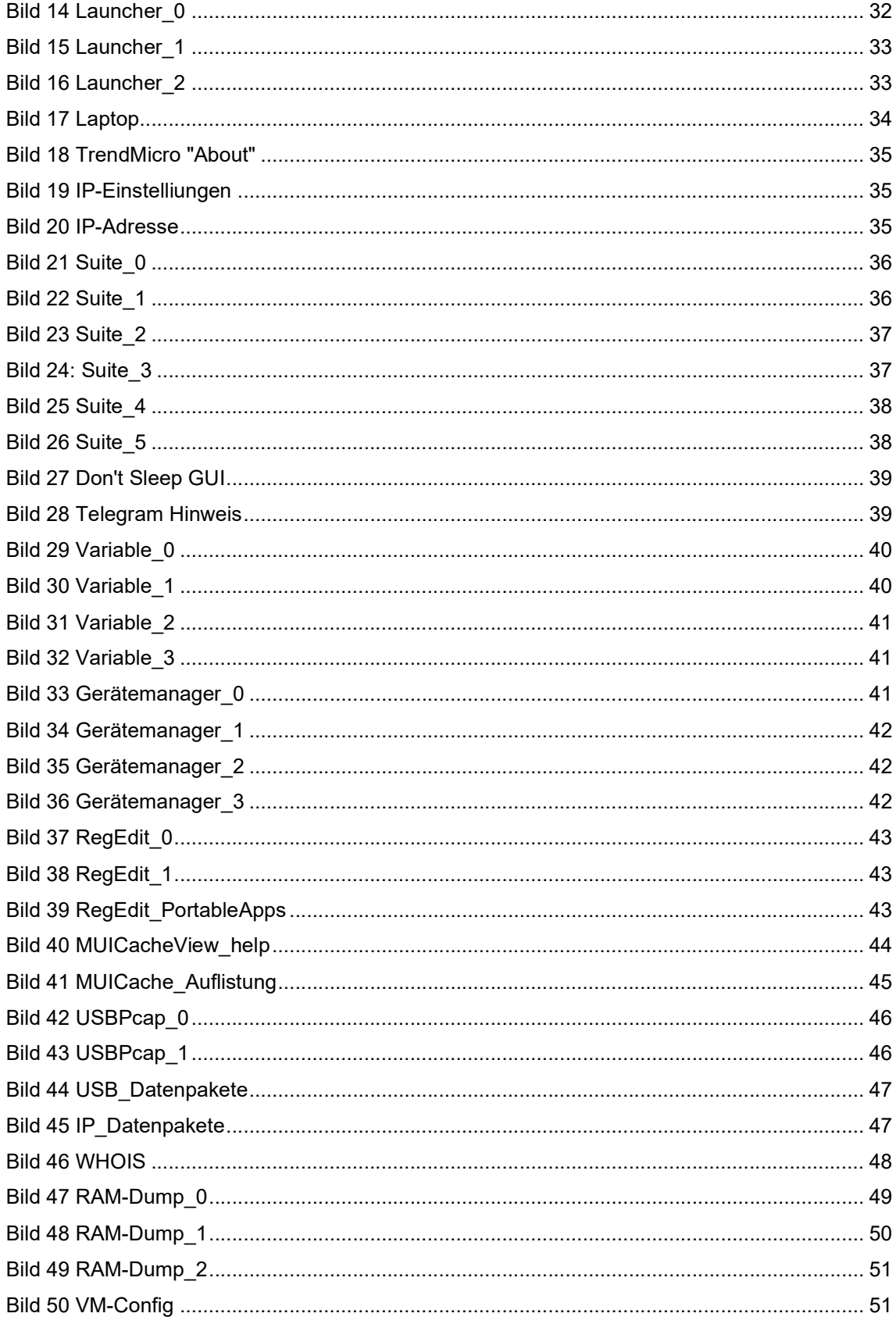

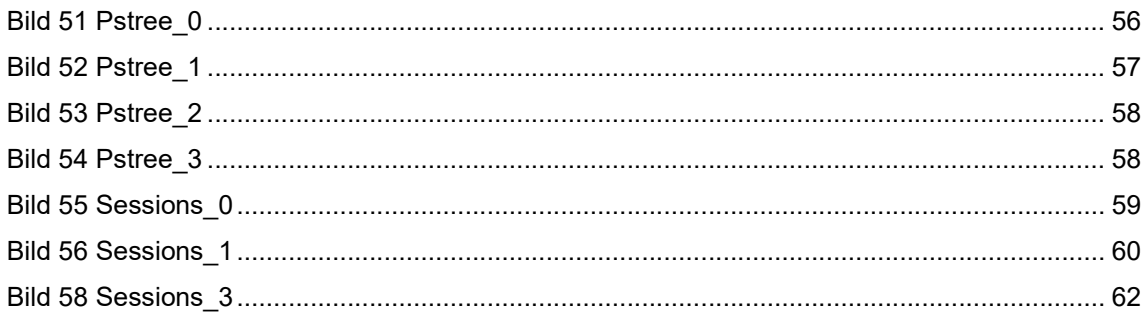

#### Verzeichnis der Abkürzungen  $\boldsymbol{8}$

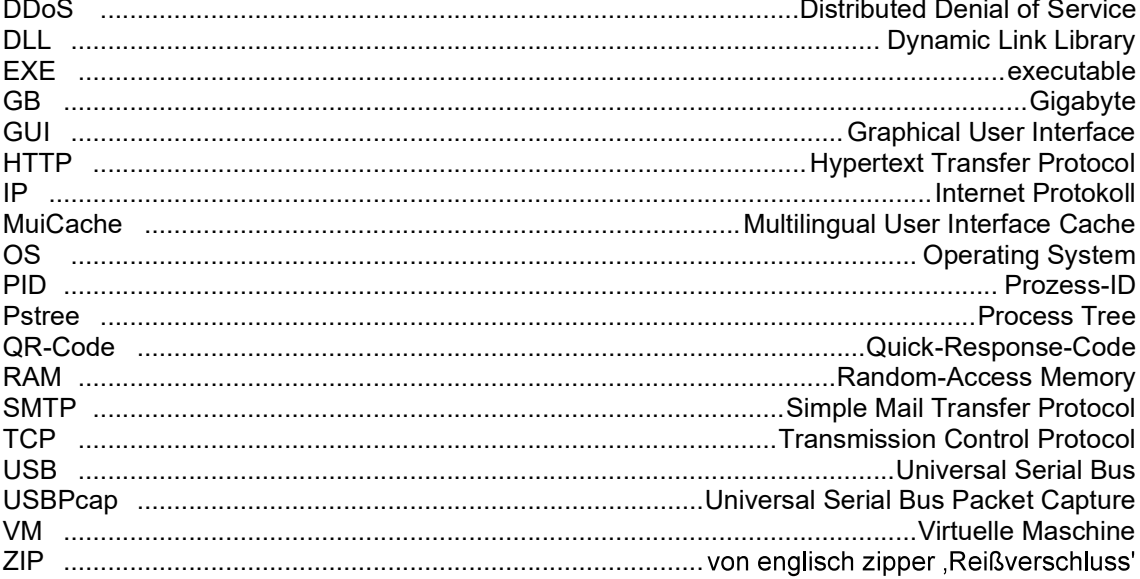

9 Selbstständigkeitserklärung<br>Hiermit erkläre ich, dass ich die hier vorliegende Arbeit selbstständig Se**lbstständigkeitserklärung**<br>Hiermit erkläre ich, dass ich die hier vorliegende Arbeit selbstständig, ohne<br>unerlaubte fremde Hilfe und nur unter Verwendung der in der Arbeit aufgeführten<br>Hilfsmittel angefertigt habe. unerlaubte fremde Hilfe und nur unter Verwendung der in der Arbeit aufgeführten Hilfsmittel angefertigt habe. Selbstständigkeitserklärung<br>Hiermit erkläre ich, dass ich die hier vorliegende Arbeit selbstständig, ohne<br>unerlaubte fremde Hilfe und nur unter Verwendung der in der Arbeit aufgeführten<br>Hilfsmittel angefertigt habe.<br>Ort, D